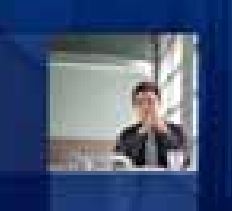

**How Welch Allyn Streamlines SAP Transactions Using iOS Bar Coding** 

**Andy RindfleischManager Manufacture Systems, Welch Allyn**

**DeeDee KatoSr. Director of Marketing, Synactive**

**SYNACTIVE** 

© 2014 Synactive, Inc.

GuiXT.com

# **Learning Points**

- Case Study Welch Allyn
	- $\mathcal{L}_{\mathcal{A}}$ - Goal
	- $\mathcal{L}_{\mathcal{A}}$ Approach
	- -Results
- **How Liquid UI Can Help** 
	- $\mathcal{L}_{\mathcal{A}}$ Goods Receipt App
	- $\mathcal{L}_{\mathcal{A}}$ Case Study #1
	- -Case Study #2
	- -- Cycle Count App
- **21-day Optimized Application Program**

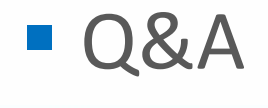

# What would the user like?

## A simple interface,

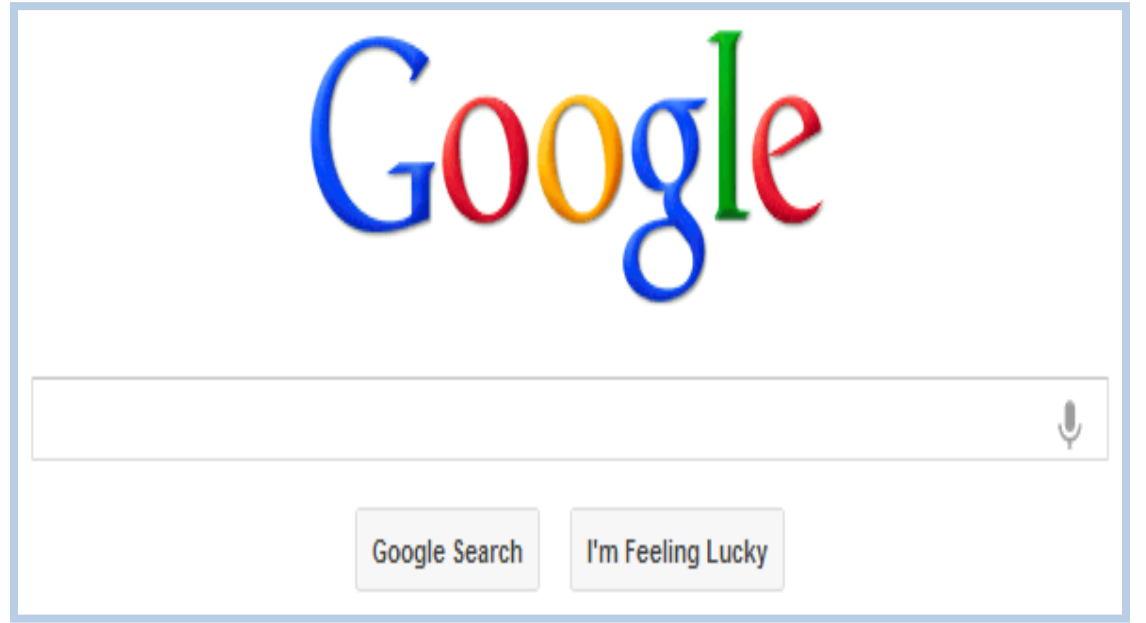

## using fun devices.

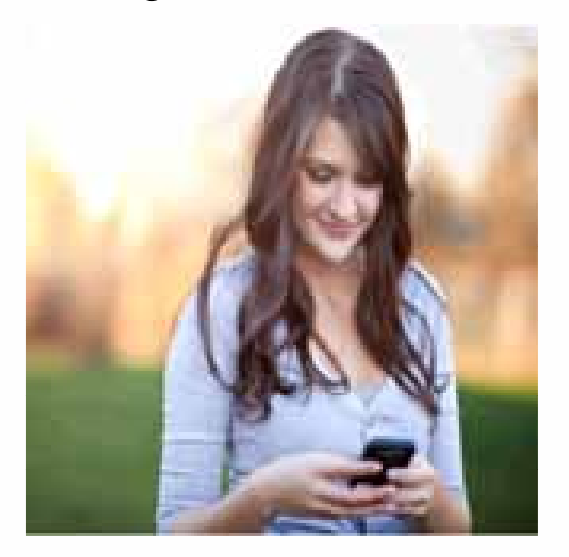

**SYNACTIVE | GuiXT.com** 

# What are we giving them with SAP?

## A complex interface,

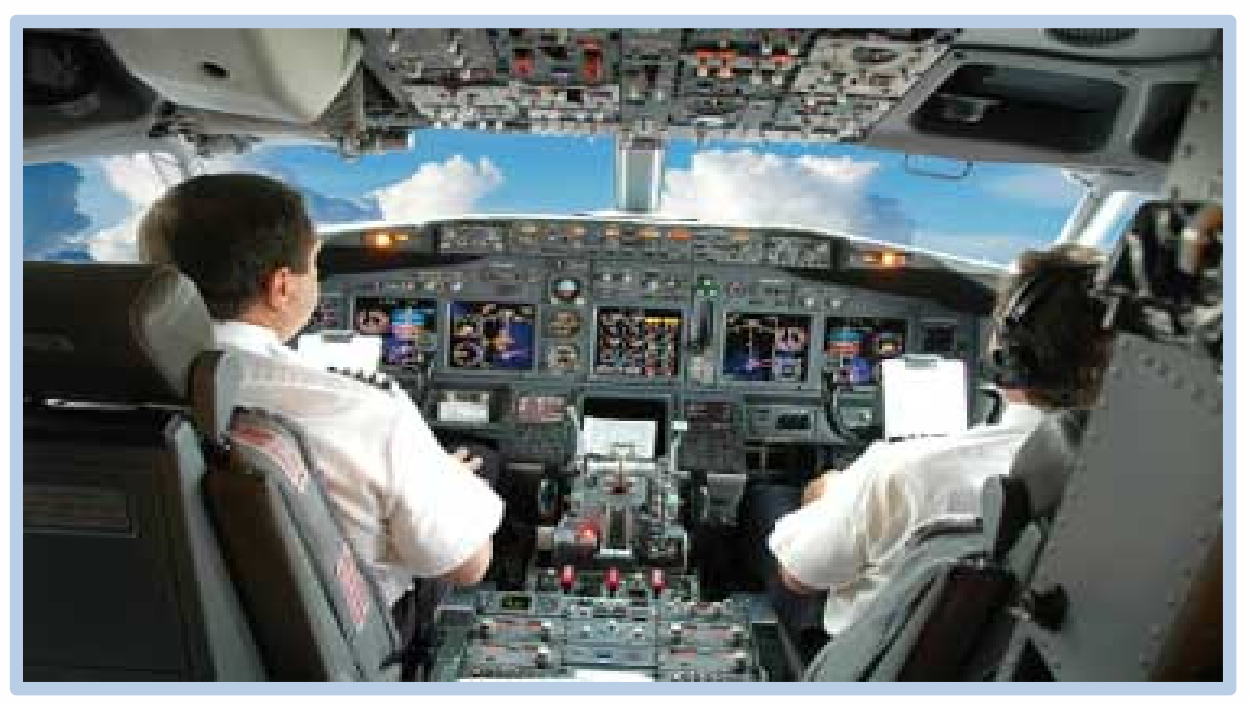

## using old hardware.

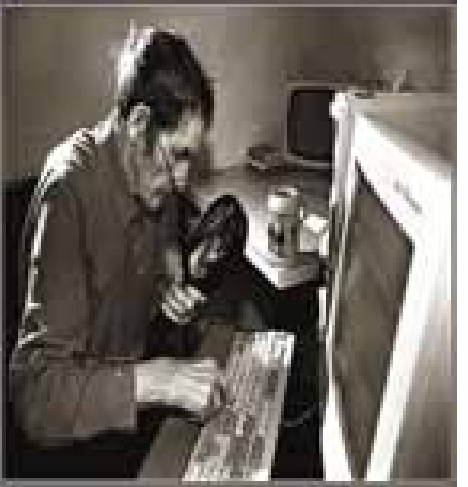

**SYNACTIVE | GuiXT.com** 

# How can we use GuiXT to make SAP easier?

### •**Simple - single - screen transactions**.

- $\bullet$  SAP is set up to do everything. Transactions can have hundreds of fields, multiple tabs, and require several screens to complete.
- $\bullet$  Most of the time we only need to update a handful of fields and ideally we'd like to do it in just one screen.
- **Bar Code enabled** the SAP screens with GuiXT.
	- You can put a fully functional bar code system in place with GuiXT, TalTech ActiveX, and a Scanner for less then \$2500.
- • **Automation** – Why spend hours creating reports? Let GuiXT:
	- $\bullet$ Down loading SAP information
	- $\bullet$ Push the data into Excel
	- $\bullet$ Automatically email the reports, before folks even wake up.
- • **Interfaces** – use GuiXT to interface SAP to PC Systems and PC hardware.

# GuiXT has improved the Manufacturing Flow

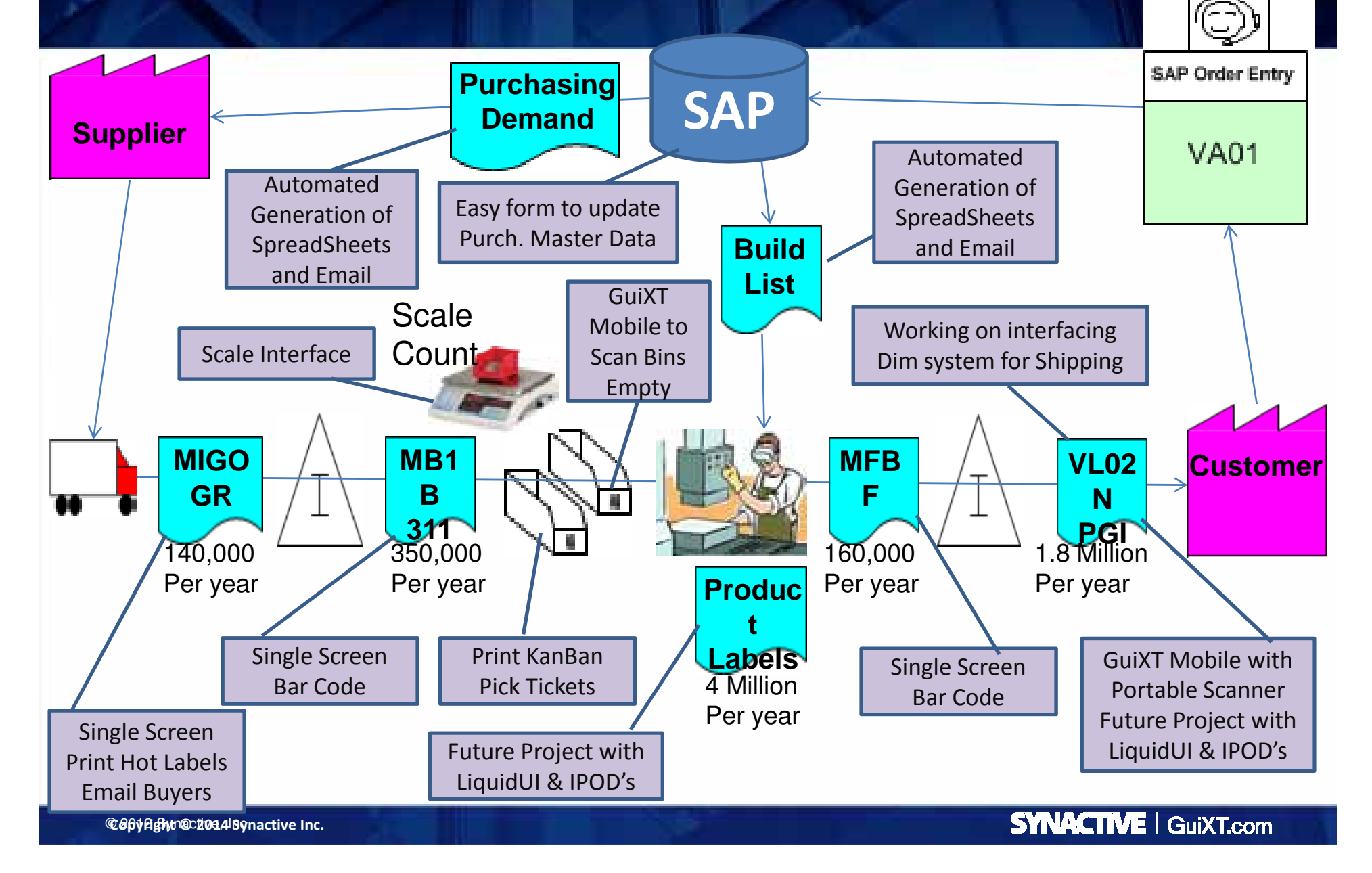

# A Few Concepts

- •Every SAP screen has a name with screen elements.
- • GuiXT will execute a script when the SAP screen name and the script file name are the same; or when the user clicks a pushbutton.
- $\bullet$  The flow of execution is not controlled by the program – but rather event driven by the screens appearing.
- • GuiXT scripts can do amazing things. They can fill in data, select check boxes, add command buttons to run other scripts, hide screen elements, move elements, add pictures, read & write files, and lots of other stuff.
- •GuiXT scripts can start PC applications.
- •PC applications can start GuiXT scripts.

**This enables us to create interfaces**

# Simple - single screen - transactions.

GuiXT is used to put all the input fields on the first screen, and to create a Push button to fill out and process the subsequent screens.

For the MB1B we went from 2 Screens with 20 fields to 1 Screen with 8 fields.

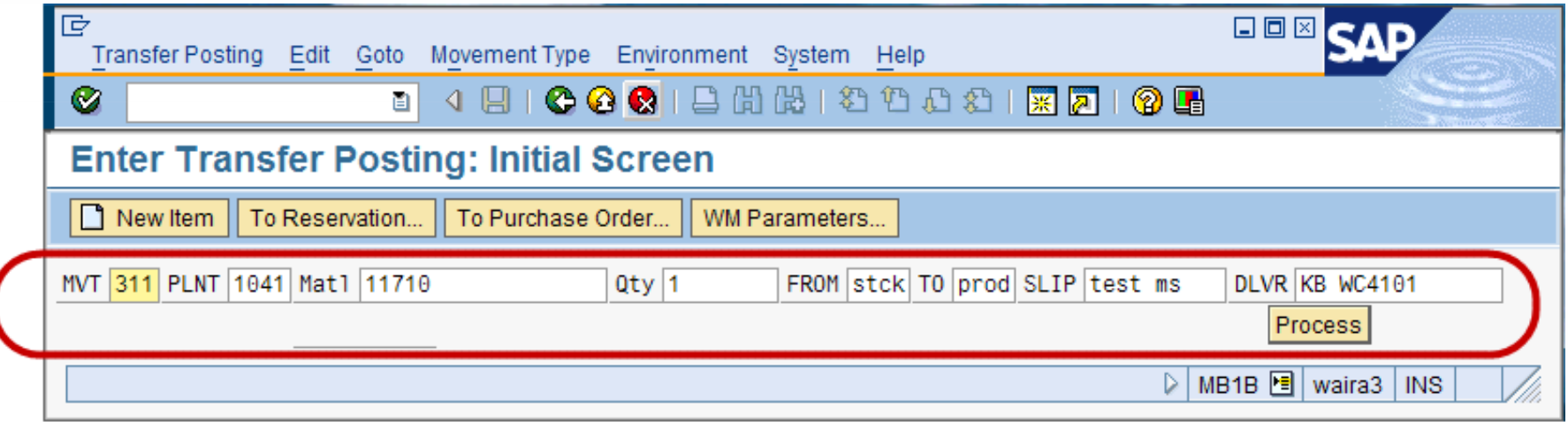

This format is also nicely set up to allow barcoding. 350K transaction a year

# Simple - Single screen transactions. How is it done?

// GuiXT script file C:\GUIXT\SCRIPTS\sapmm07m.0400.txt

## //Create input fields

 InputField (0,0) "MVT" (0,4) Size="3" Name="MVT" Default="311"Default=" $1041"$ InputField  $(0,8)$  "PLNT"  $(0,13)$  Size="4" Name="PLNT" Default="xxxxxx" InputField  $(0,18)$  "Matl"  $(0,23)$  Size="18" Name="IMATL" InputField (0,42) "Qty" (0,46) Size="8" Name="IQTY" Default="1"Name="FRMLOC" Default="stck" InputField (0,55) "FROM" (0,60) Size="4" Name="FRMLOC" Default="stck" InputField (0,65) "TO" (0,68) Size="4" Name="TOLOC" Default="prod"Default="test ms" InputField  $(0.73)$  "SLIP"  $(0.78)$  Size="10" Name="MSLIP" Default="KB WC4101" InputField  $(0,89)$  "DLVR"  $(0,94)$  Size="15" Name="DLVR"

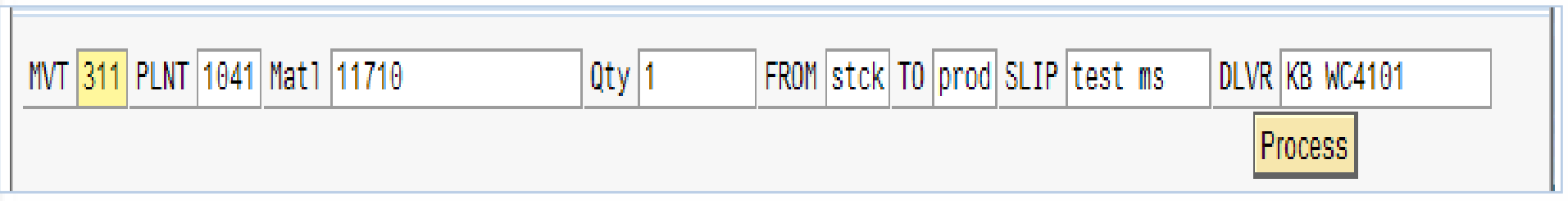

# Simple - Single screen transactions. How is it done?

// **Create a Push Button** – can also be run by hitting a function code

```
Pushbutton (1,92) "Process" "FCode=/11" Process="c:\DATA\MB1B_311\MB1B.txt"
USING OIMATL = [IMATL]USING OIQTY = [IQTY]USING OTOLOC = [TOLOC]USING OFRMLOC = [FRMLOC]
USING OMSLIP = [MSLIP]USING ODLVR = [DLVR]USING OMVT = [MVT]USING OPLNT = [PLNT]
```
// Move the cursor to the first input field. SETCURSOR (0,4)

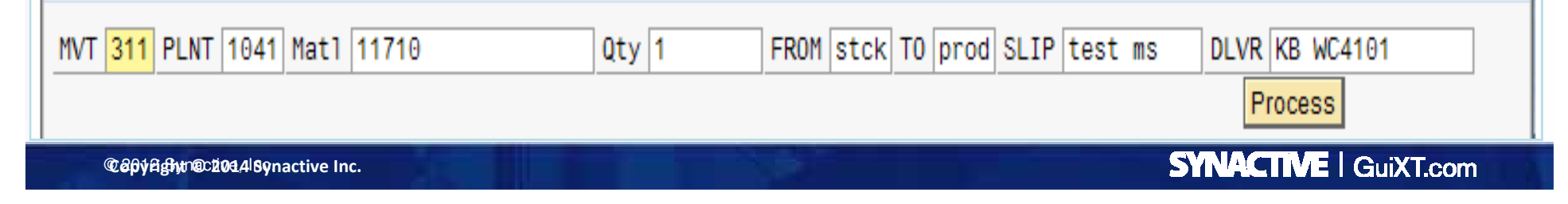

# Simple - Single screen transactions. How is it done?

## **//C:\DATA\MB1B\_311\MB1B.txt called by process push button**

## **// Get the input fields**

PARAMETER OIMATLPARAMETER OIQTY PARAMETER OTOLOC PARAMETER OFRMLOCPARAMETER OMSLIP PARAMETER ODLVR PARAMETER OMVTPARAMETER OPLNT

## **// Fill out the fields on the first screen, and hit the F8**

Set F[RM07M-MTSNR] &[OMSLIP]Set FIMKPF-BKTXTI 8IODLVRI Set F[RM07M-BWARTWA] & [OMVT] &[OPLNT] Set F[RM07M-WERKS] &[OFRMLOC] Set F[RM07M-LGORT] Enter "/8" //Execute

*Set FIRMO7M-WERKS]* & *[OPLNT]*<br> *Set F[RM07M-LGORT]* & *[OFRMLOC]*<br> *Enter "/8" // Execute* // Fill out the fields on the second screen and save *in halfi Ime* in half!

Screen SAPMM07M.0410Set FIMSEG-MATNRI 8[OIMATL] Set F[DM07R-MB\_ERFMG] & [OIQTY] &[OTOLOC] Set F[RM07M-TULGO] Set FIMSEG-WEMPFI 8[ODLVR] Enter "/11" //Save

**Copyright © 2014 Synactive Inc.** © 2012 Synactive, Inc.

# Bar Code Enabled Screens with GuiXT.

**1.** We put all the fields together and we enabled the push button with a function key.

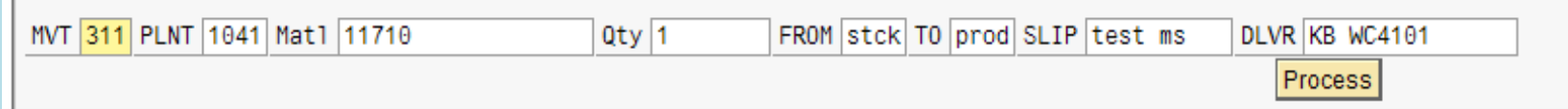

**2.** Use Excel to print the labels, that we laminate, and put on Bins using Velcro.

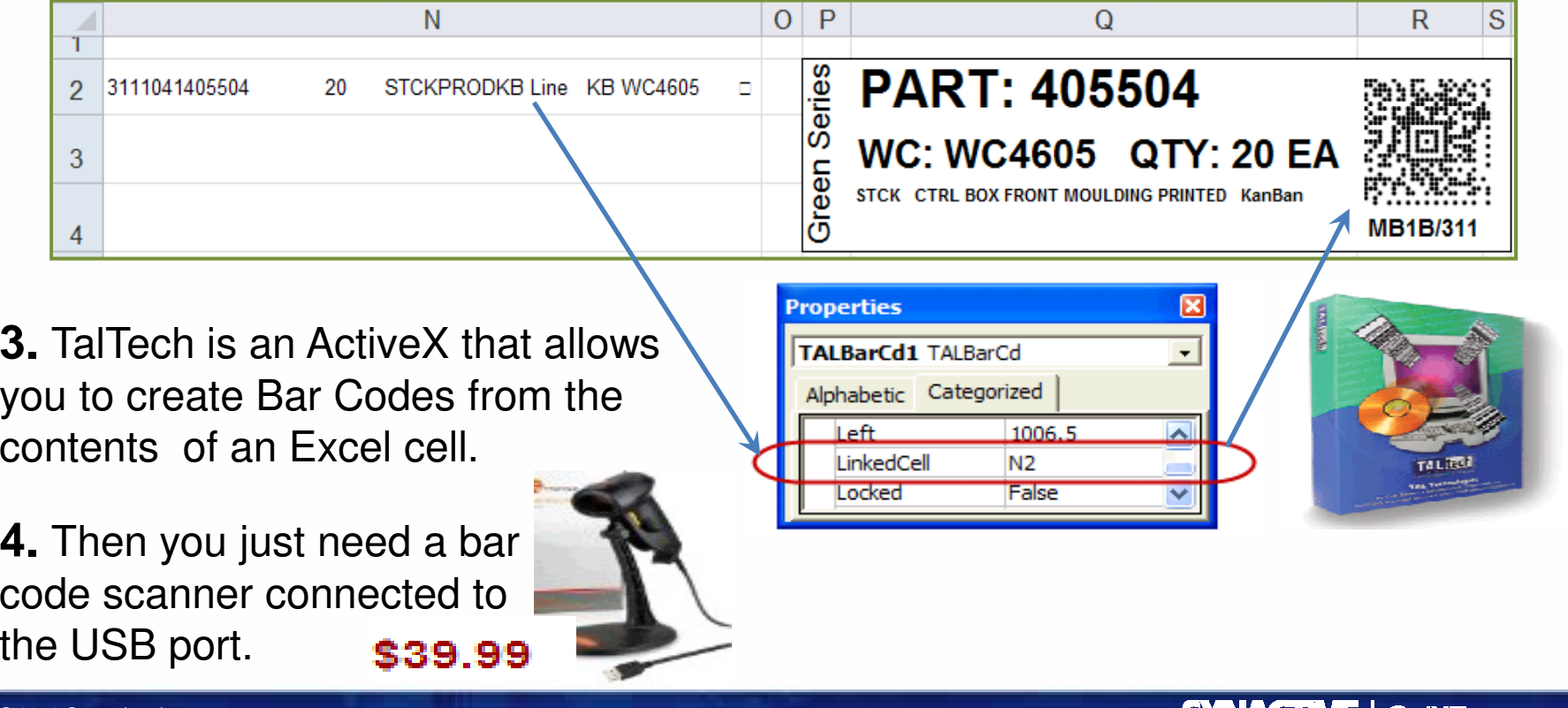

# Automation

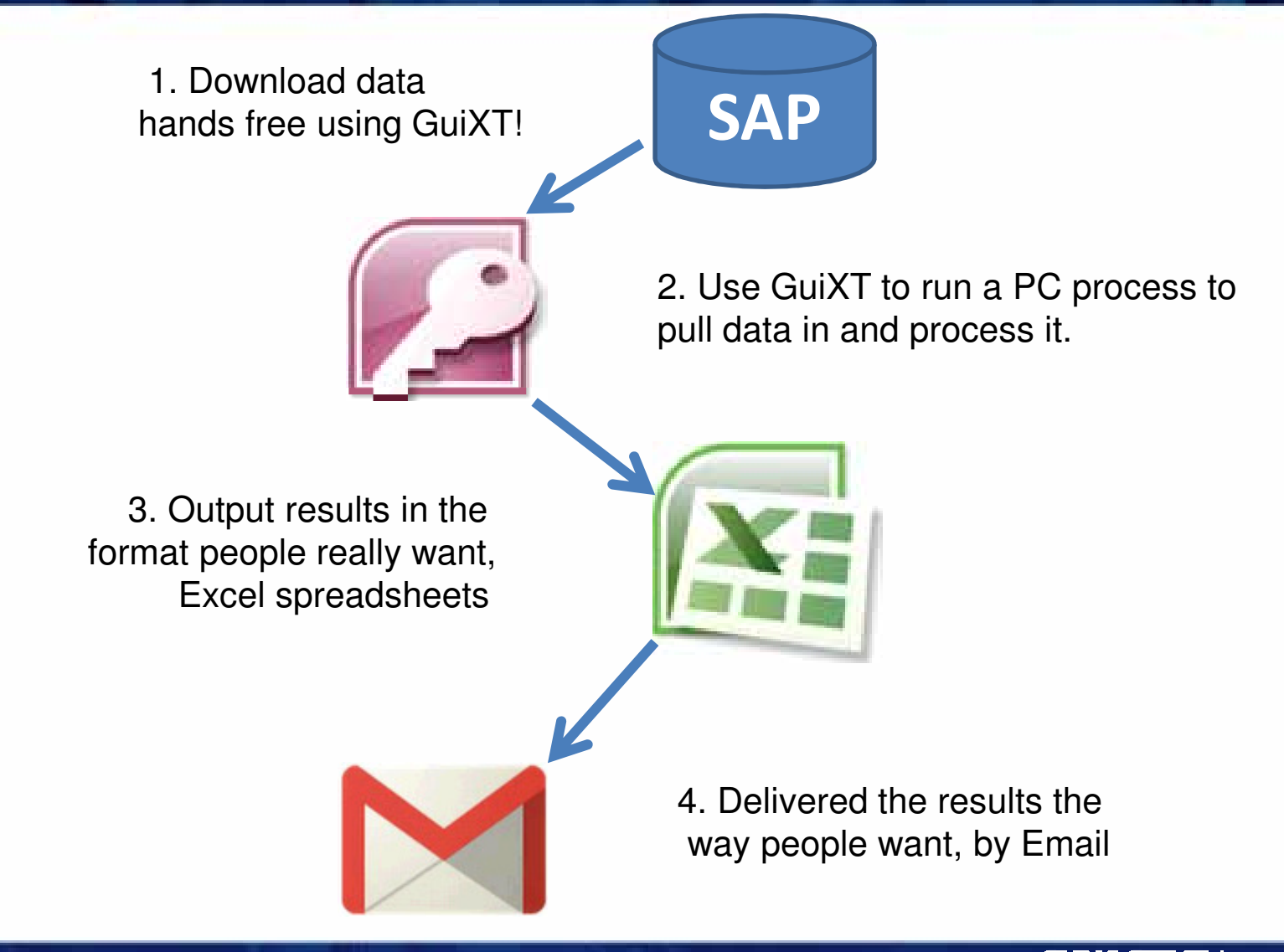

' Set up an Access data base with an autoexec marco to run this code

' Use windows scheduler to run it at night.

Function Downloads\_from\_SAP()

```
' Kill SAP Logon
RetVal =Shell("taskkill /IM saplogon.exe")
```
Tries  $= 0$  ' logon tries

```
Do ' Try to start SAP several times
RetVal =Shell("C:\Prog~files\~~~\sapshcut.exe -sysname=WAP -client=900 –user=MySAPid –pw=MyPW")Tries = Tres + 1
Sleep 60000 'Sleep for 60 seconds
Loop Until isRunning("SAPlogon.exe") Or Tries > 6'Failed to log on. Quit
```
If Tires  $> 6$  Then Print #1, "Failed to start SAP, quit. " & Now()Exit FunctionEnd If

**'The following Shell command runs the GuiXT script to download the information**RetVal <sup>=</sup>**Shell("C:\Prog~files\~~~\guixt.exe Input=OK:process=c:\data\GuiXT\_script\_file.txt"**)

Quit 'Close this application

End Function

## **// c:\data\BatchJobs\GuiXT\_DL\_Script.txt // The Access data base runs this script after it logs on to SAP. // This script then runs other scripts and PC processes.**

// Run the BenchMark scripts and Email right from SAPInclude "c:\data\BatchJobs\Script\_Email\_BenchMark.<mark>t</mark>xt"

// Down load all the Material Master tables, Include "C:\Data\SAP\_MM\MM\_GuiXTscripts.txt"

//and run a batch file to put them in a data base on a shared driveView "C:\Data\SAP\_MM\Get\_Data.bat

// Run the Purchasing VMI scripts, Include "C:\Data\purchasing\VMI\_SCRIPTS.txt"

// and then run the Access Database to send out emails to suppliersView "C:\data\purchasing\VMI\_Reports.mdb"

// Log off SAPEnter "/nex"

**Copyright © 2014 Synactive Inc.** © 2012 Synactive, Inc.

• This spread sheet, which is used to examine safety stock levels, is equivalent to ~85,000 SAP screens!

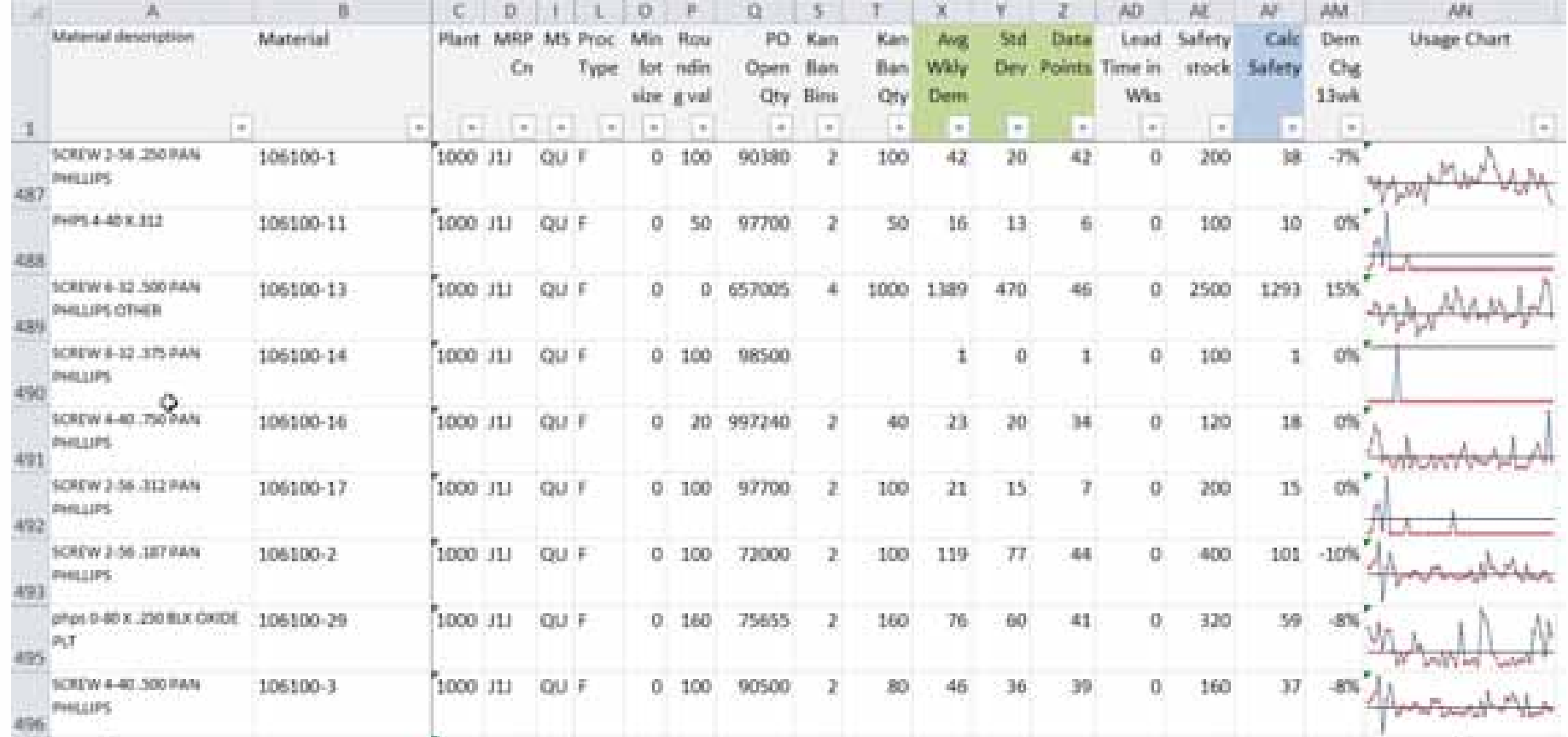

 $\text{Copyright} \cup \text{D2014-3}$   $\text{y}$  active  $\text{Li}_2 \cup \text{C}$ 

Inc.

• And with GuiXT and a little VBA, you can click on a row in the spread sheet and have Excel pull up MD04 in SAP for that part!

Private Sub Worksheet\_SelectionChange(ByVal Target As Range)

' runs when a user changes a selection.

'See if user has clicked on a row If (Selection.Count = 16384 And Selection.Rows.Count = 1) Then

> 'run excel MD04 function Run\_MD04

### End If

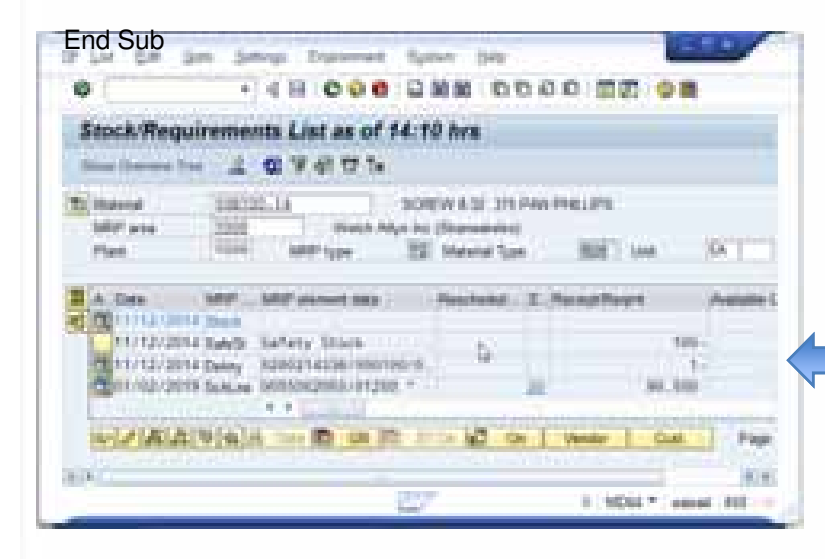

### **Public Sub Run\_MD04()**

Dim fso As Object Set fso = CreateObject("Scripting.FileSystemObject")Dim oFile As Object

'Write out a GuiXT script file Set oFile = fso.CreateTextFile("**c:\md04.txt**")oFile.WriteLine "Screen \*" oFile.WriteLine "Enter ""03"""oFile.WriteLine "Screen \*" oFile.WriteLine "Enter ""**/nmd04**""" oFile.WriteLine "Screen SAPMM61R.0300" ' pass the material and plant from the selected Excel row oFile.WriteLine "Set F[RM61R-MATNR] """ & Range("b" & ActiveCell.Row).Value & """" oFile.WriteLine "Set F[RM61R-WERKS] """ & Range("c" & ActiveCell.Row).Value & """"oFile.WriteLine "Set C[RM61R-DFILT] oFile.WriteLine "Set C[RM61R-BERID] oFile.WriteLine "Enter ""=FILT""" oFile.WriteLine "Screen SAPMM61R.0300"oFile.WriteLine "Enter"oFile.Close

'run the GuiXT Script just created retv = Shell("c:\program files\SAP\FrontEnd\SAPgui\**guixt.exe Input=OK:process=c:\md04.txt**")

Set fso = Nothing Set oFile = NothingEnd Sub

 $\mathbf{C}$ opyright  $\mathbf{C}$  2014 Synactive Inc.  $\mathbf{V} \ominus$ 

Inc.

# Automation – Process the data

Typically use Microsoft Access with an auto-execute macro to:

- Pull in the text files down loaded from SAP.
- $\bullet$ Clean them up.
- $\bullet$ Preform any joins, calculations, processing
- •Output to Excel
- $\bullet$ Email using Google Mail
- •Post on the internet using Google Drive

# Interfaces – a typical one.

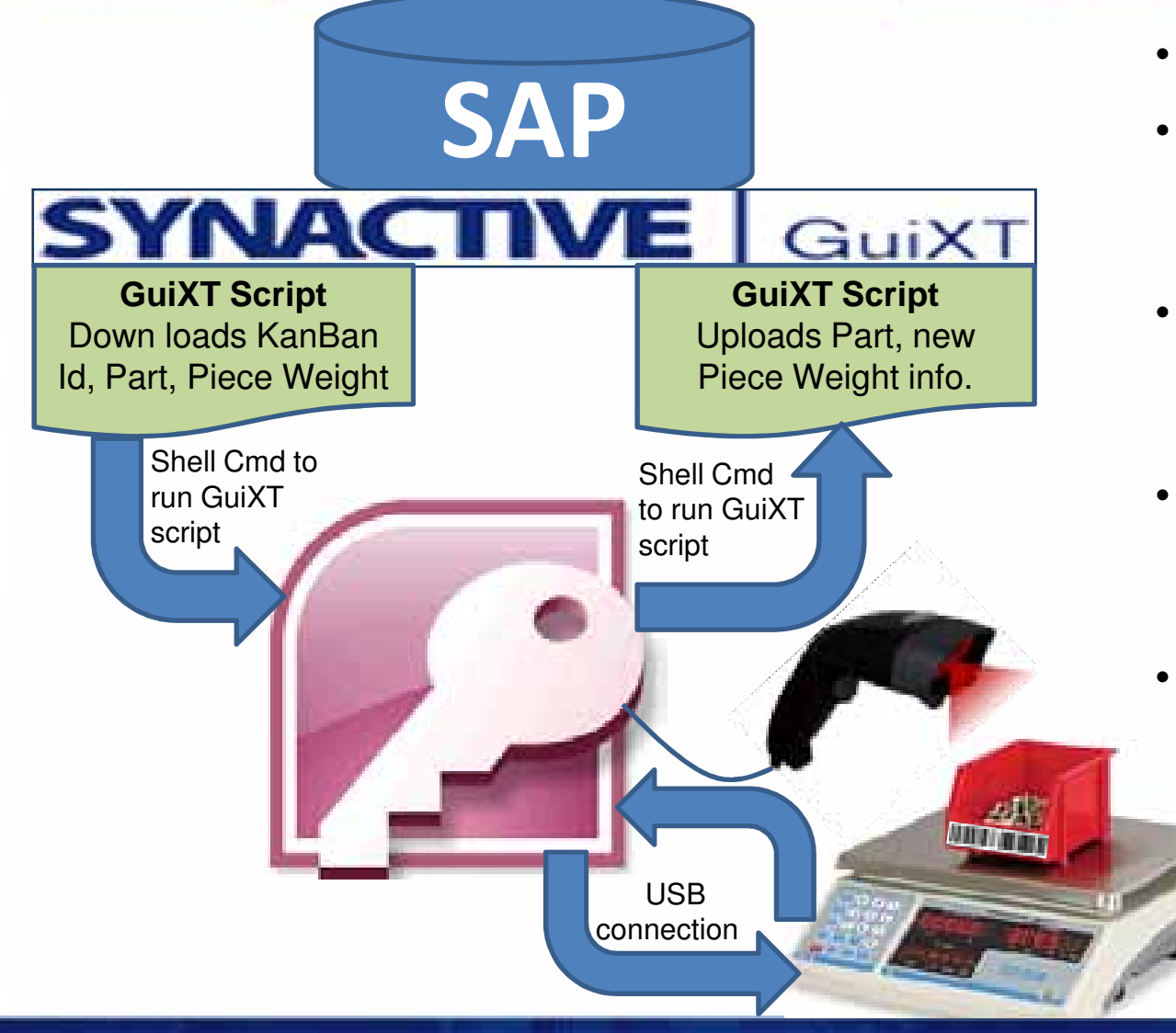

- User scans KanBan Id
- System looks up the parts piece weight and sends it to the scale.
- If there is no pc.wgt, the scale is set to do a sample.
- When the sample is done, the scale sends the pc.wgt to system.
- The system updates the Part's pc.wgt. in SAP .

# Interfaces – How's it work?

Microsoft Access data base has a form with two buttons.

These buttons execute shell commands to run GuiXT scripts.

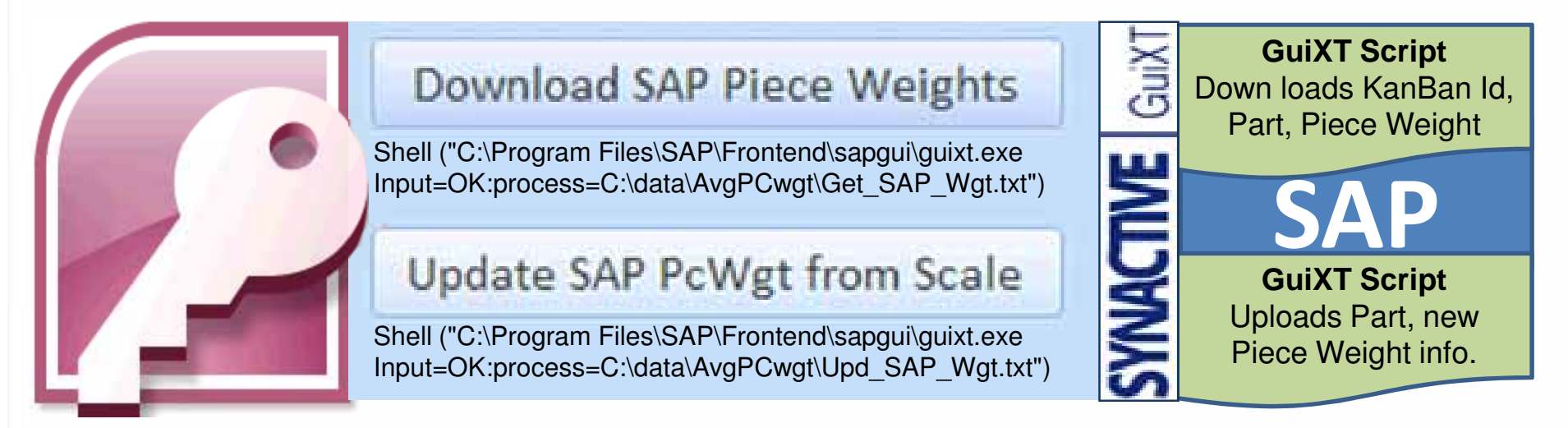

## Interfaces – How's it work?

// Access writes the updates to a text file and then runs this script// SAP Easy Access Screen SAPLSMTR\_NAVIGATION.0100Enter "/nMM02"

// set up filesParameter UpFr\_file "c:\junk\WgtUpdfile.txt" Delimiter=","

// open filesOpenFile "&[UpFr\_file]"

**label Read\_File**

// Read input file. **ReadFile "&[UpFr\_file]" u\_part u\_gwgt u\_nwgt u\_wum**

Message "Read &[u\_part]" -StatusLine

// if end of the input file, close the files, and Quitif not V[u\_part] Screen SAPLSMTR\_NAVIGATION.0100Enter "mm03" CloseFile "&[UpFr\_file]" CloseFile "&[UpFr\_Log\_file]" **Return "Finished Updating"**Endif

// Change MaterialScreen SAPLMGMM.0060& u part] Set F[Material] Enter

// Select View(s) Screen SAPLMGMM.0070**Enter** 

// Change Material (2nd Screen) Screen SAPLMGMM.4004

// Update New Material Values&[u\_gwgt] Set F[Gross weight] Set F[Weight unit] 8[u\_wum] Set F[Net weight] 8[u\_nwgt] Enter "/11" //SAVE

**GOTO Read\_File**

# Interfacing to a Mobile Device

•Material mover can go all over the production floor and scan the Kan Ban Bins empty.

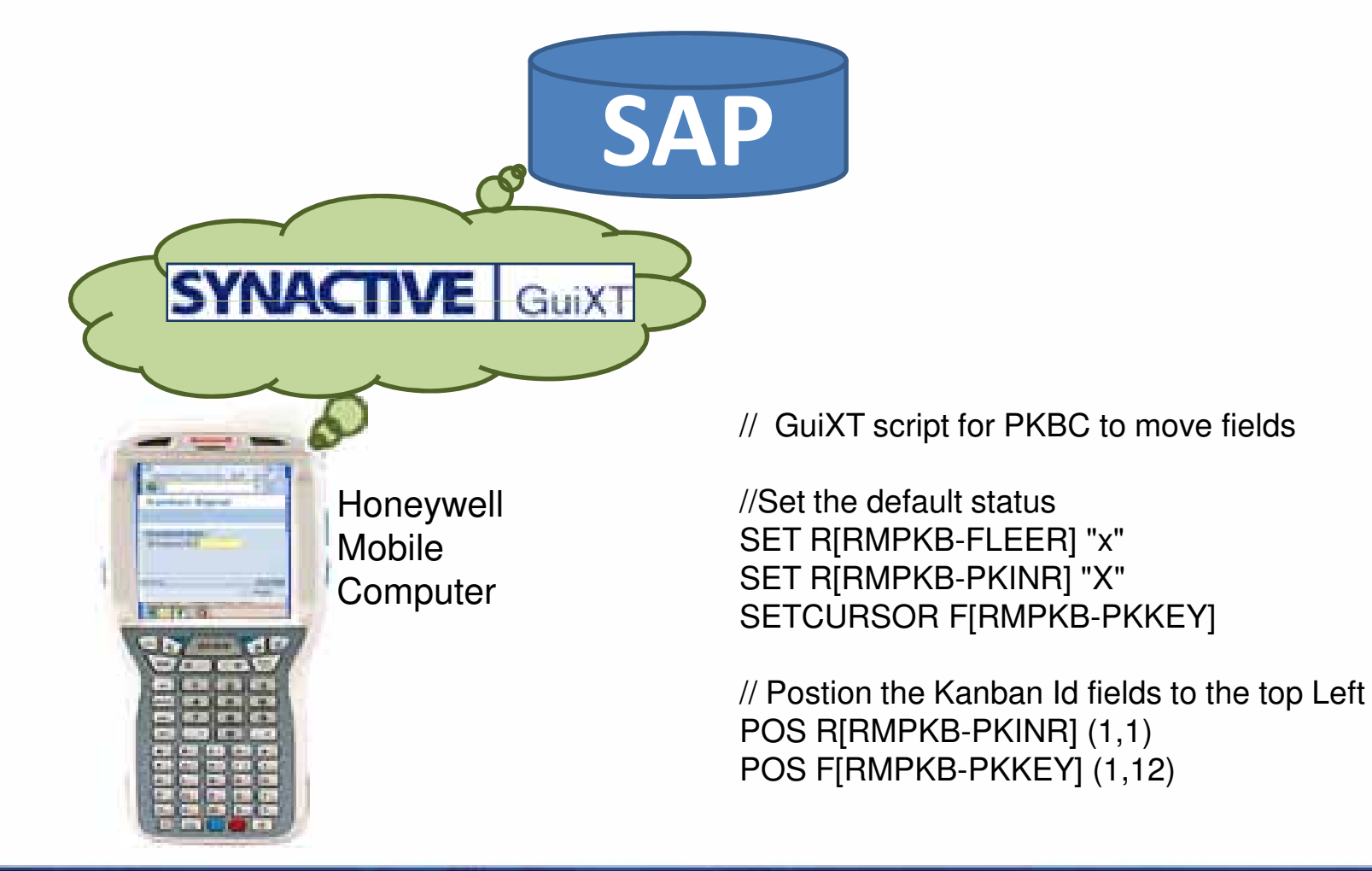

**Copyright © 2014 Synactive Inc.** © 2012 Synactive, Inc.

**SYNACTIVE | GuiXT.com** 

# Interfacing to an iPod Touch

•We're working on replacing the Mobile Computers with iPod's

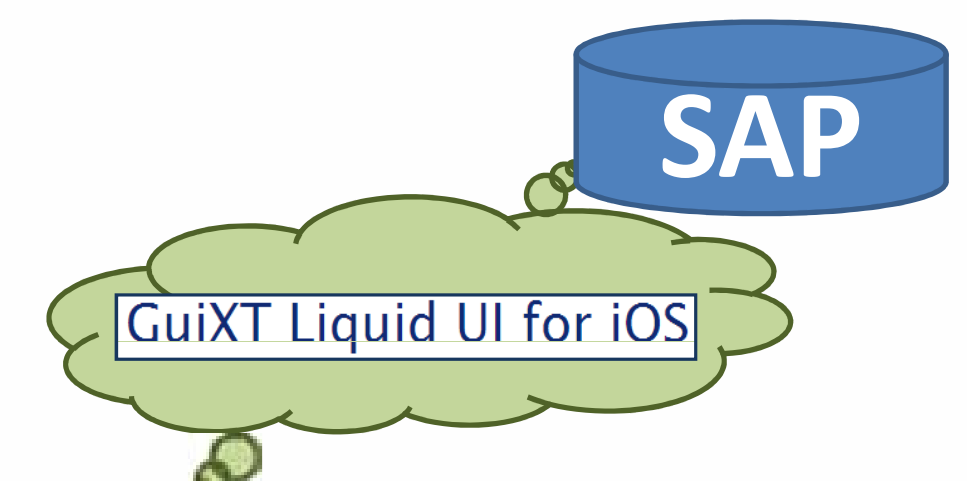

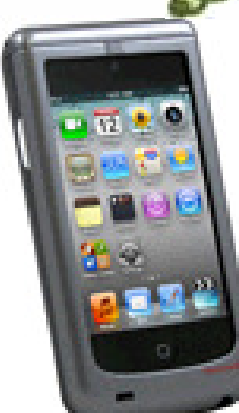

Honeywell's Captuvo SL22 series enterprise sled for the Apple® iPod touch®

- Liquid UI doesn't lose SAP connection. iPod is a fraction of the cost. It's lighter
- and has more functions. Email, imessage
- • Honeywell SLED provides fast bar code reading, more rugged, security.

// GuiXT script for PKBC to move fields

//Set the default status SET R[RMPKB-FLEER] "x" SET R[RMPKB-PKINR] "X"SETCURSOR F[RMPKB-PKKEY]

// Postion the Kanban Id fields to the top Left POS R[RMPKB-PKINR] (1,1)POS F[RMPKB-PKKEY] (1,12)

# Interfacing to an iPod Touch

I have PKBC running on the IPod touch.

Very cool, but I need smaller fingers :-)

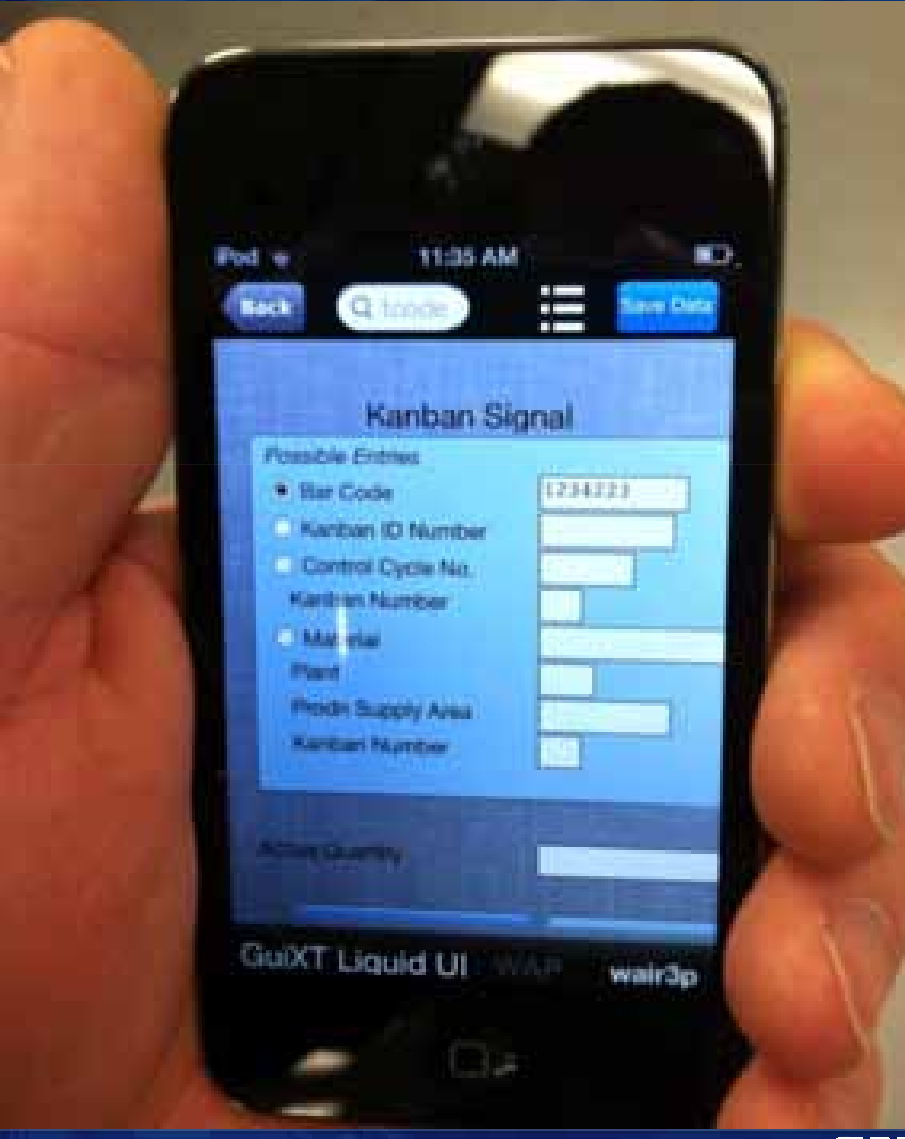

# How can we use GuiXT to make SAP easier?

- $\bullet$  **Simple - Single screen transactions**.
	- •Very easy to do and can cut transaction times in half
	- •Great ROI's
- $\bullet$ **Bar Code enabled** the SAP screens with GuiXT.
	- $\bullet$ Increase transaction speed Ten fold with less errors.
	- •Minimal investment.

### •**Automation**

- Great way to send management / supplier / operation reports•
- Schedule them to run at midnight.
- $\bullet$ In you inbox ready to process

### $\bullet$ **Interfaces**

- Connect iPod to SAP. How cool is that! •
- $\bullet$ Interface SAP to PC hardware and PC Systems.

# **How Does GuiXT Work?**

- 1) User makes a request via SAPGUI (e.g. VA01)
- 2) SAP responds with VA01 screen
- <mark>3)</mark> GuiXT screen modifications are applied and SAPGUI draws new screen for VA01

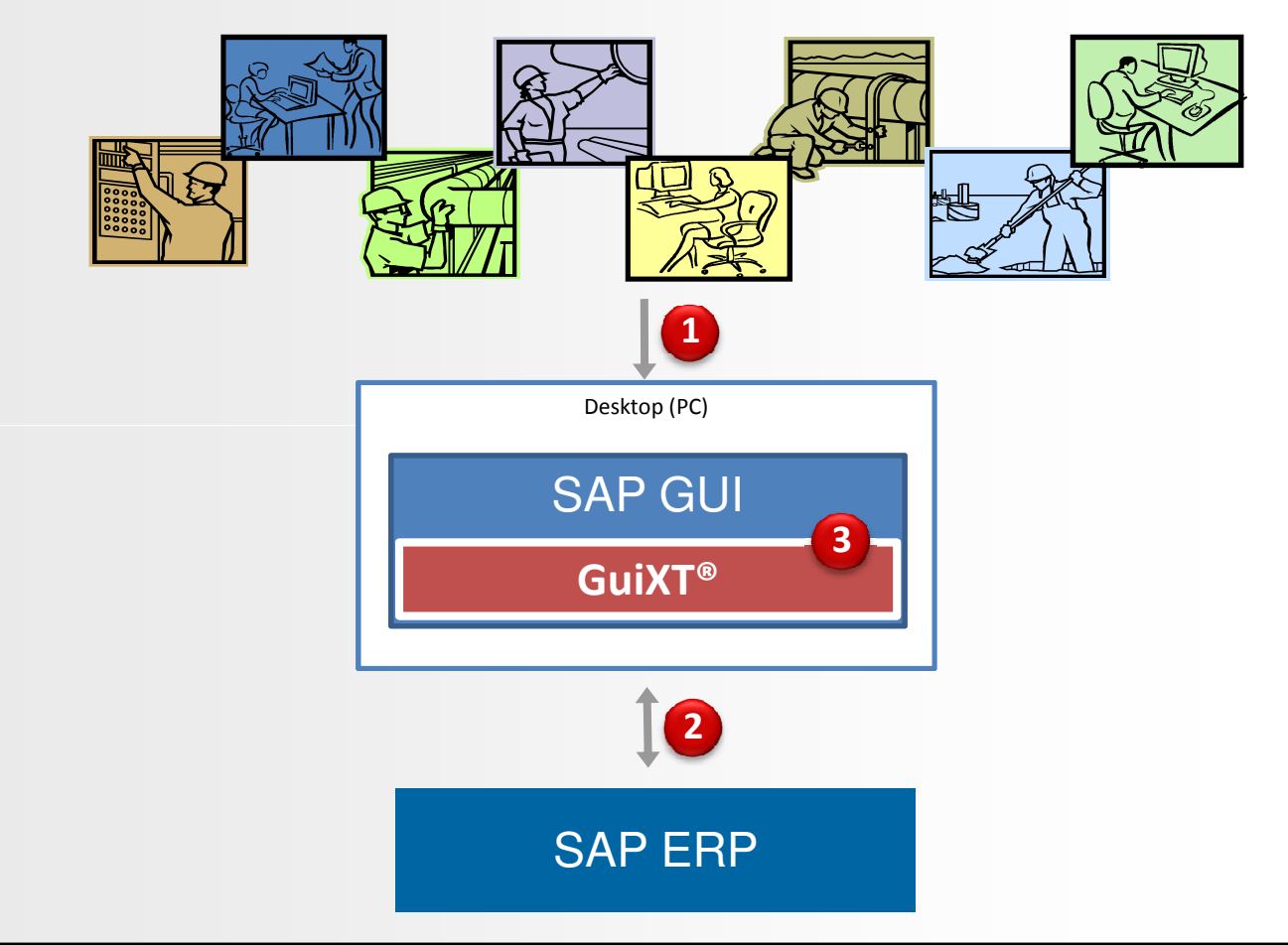

**GuiXT Developer Toolkit used to generate GuiXT screens**

# **What is included with SAP GUI?**

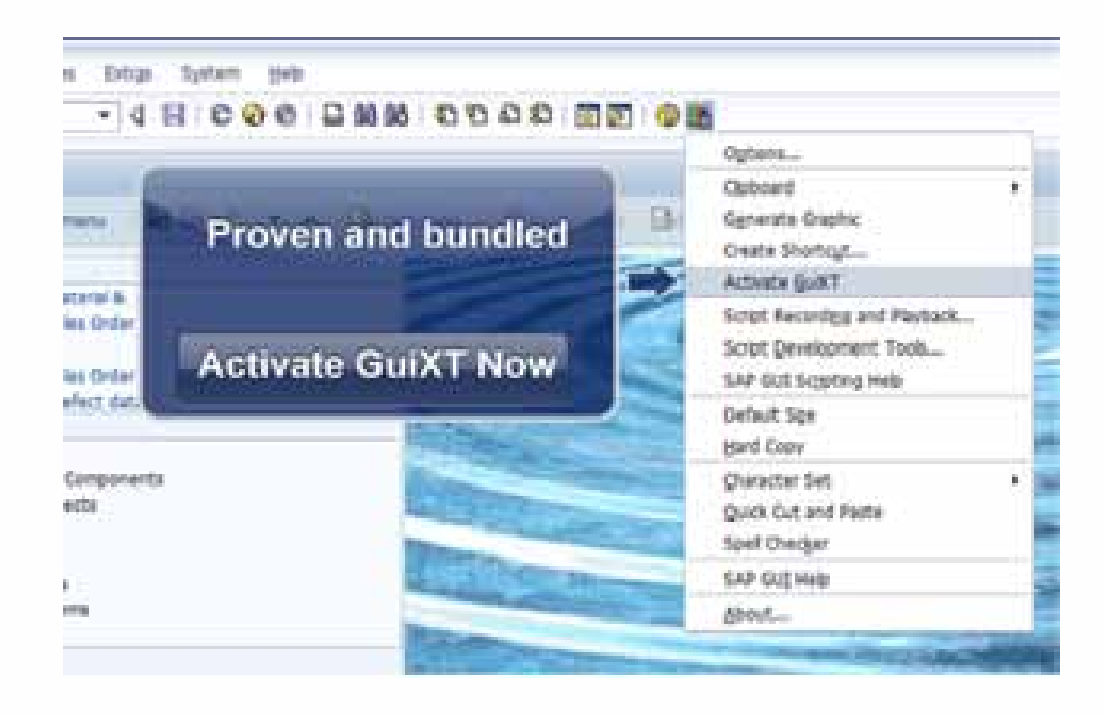

- Single screen modifications only
- $\bullet$  No screen aggregation

# **Improving the User Experience Before Liquid UI**

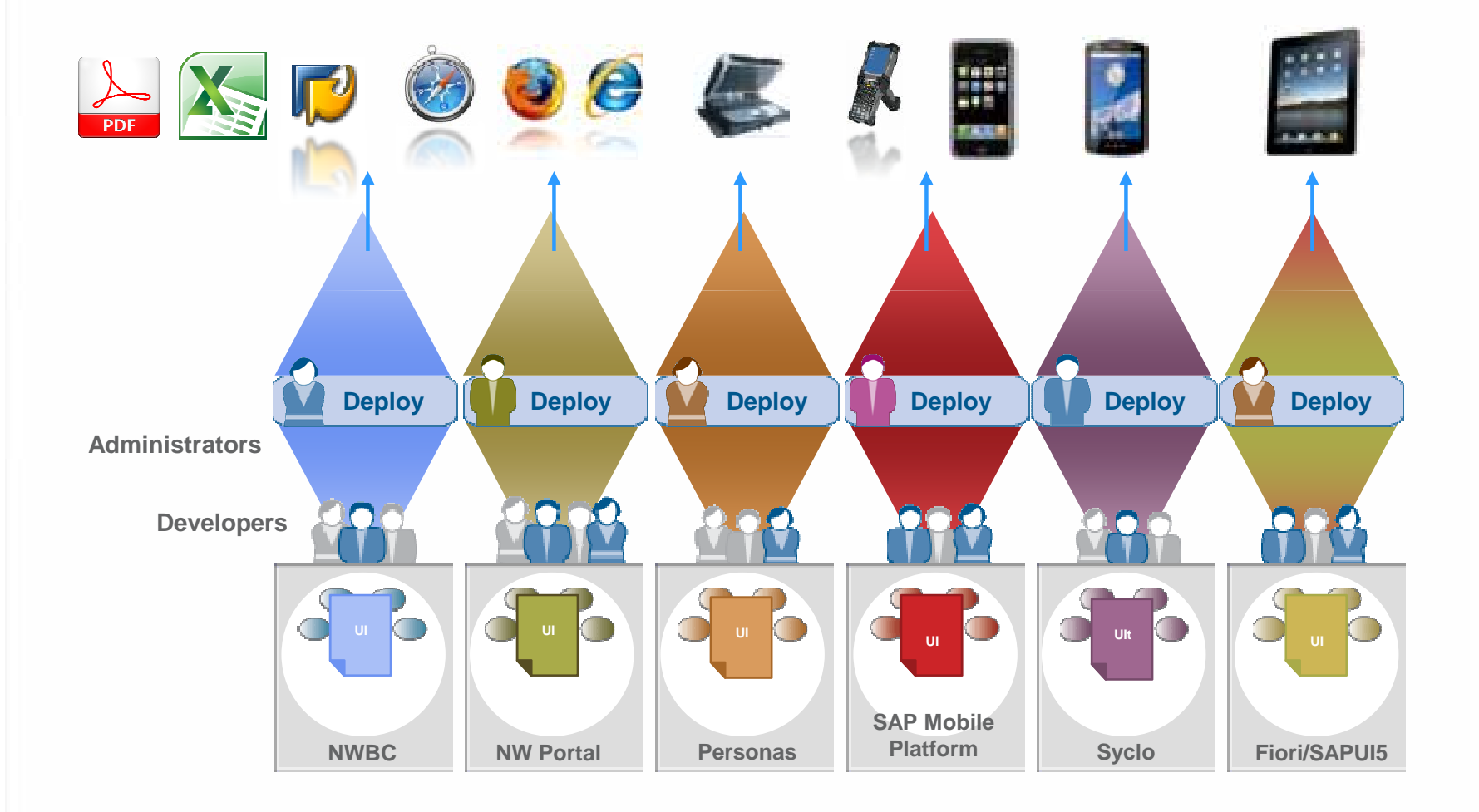

# **Improving the User Experience After Liquid UI**

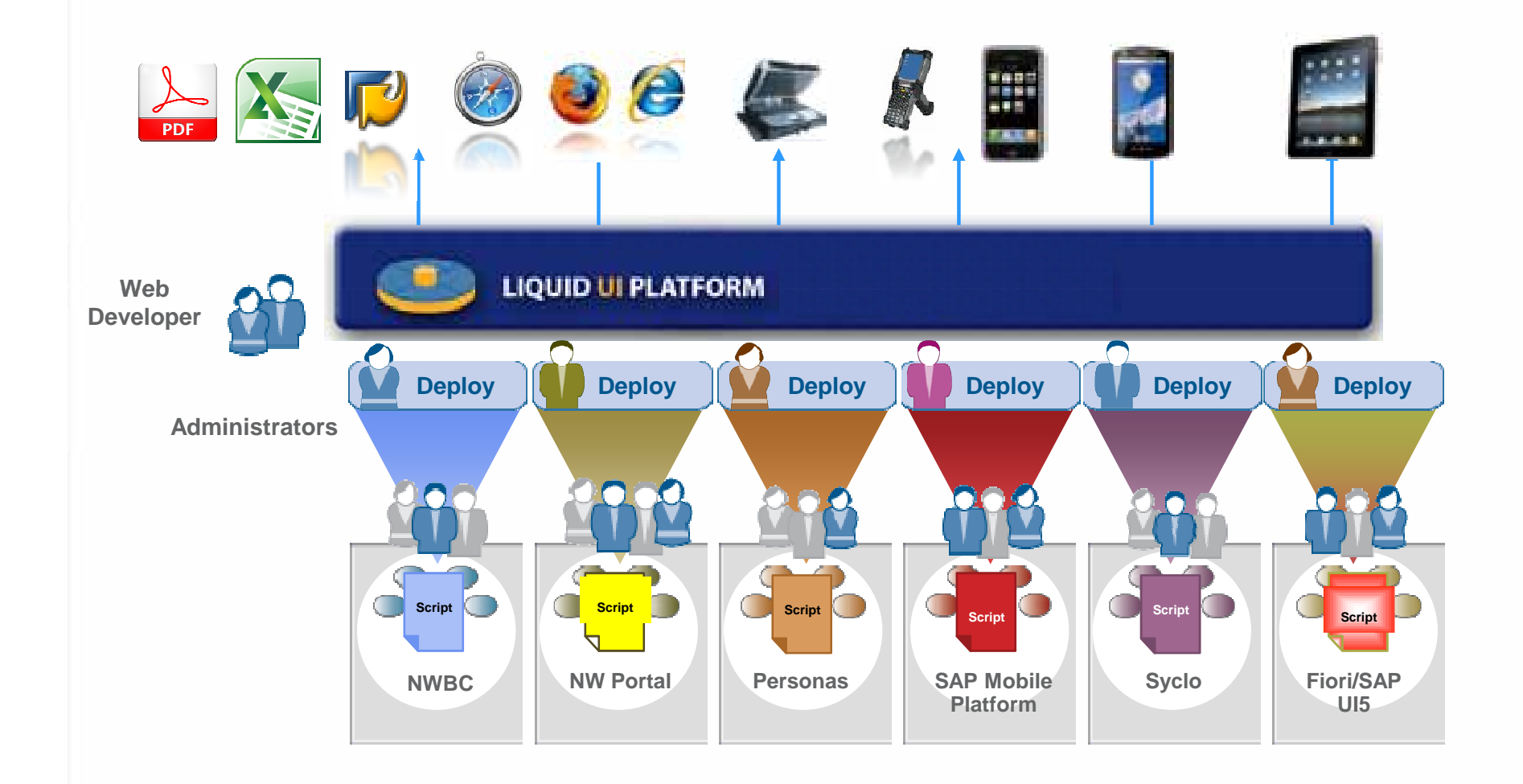

# **Liquid UI Screen Aggregation**

### **Good Receipt for Purchase Order**

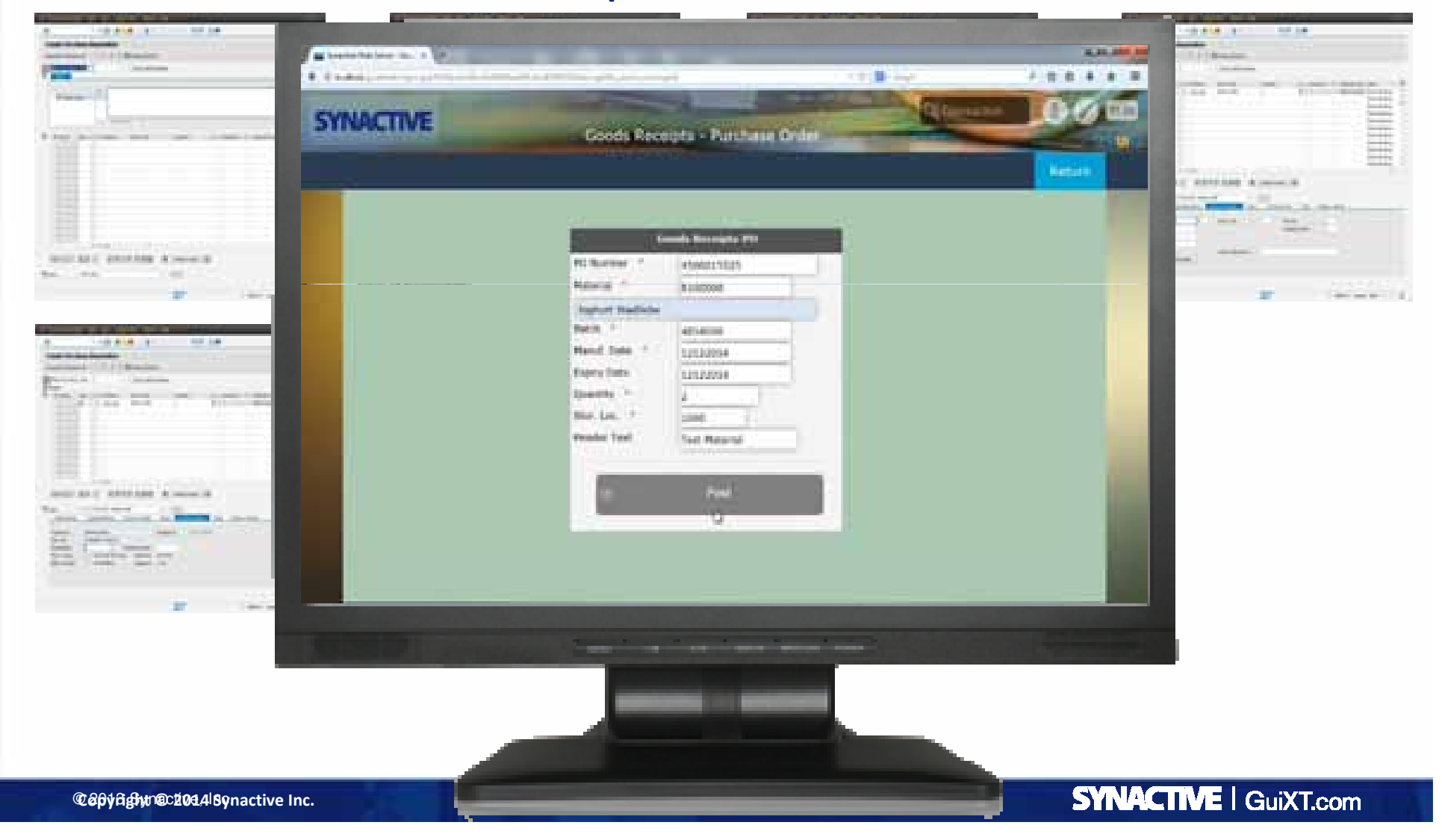

# **Same Application on Android with Camera Integration for Barcode Scanning**

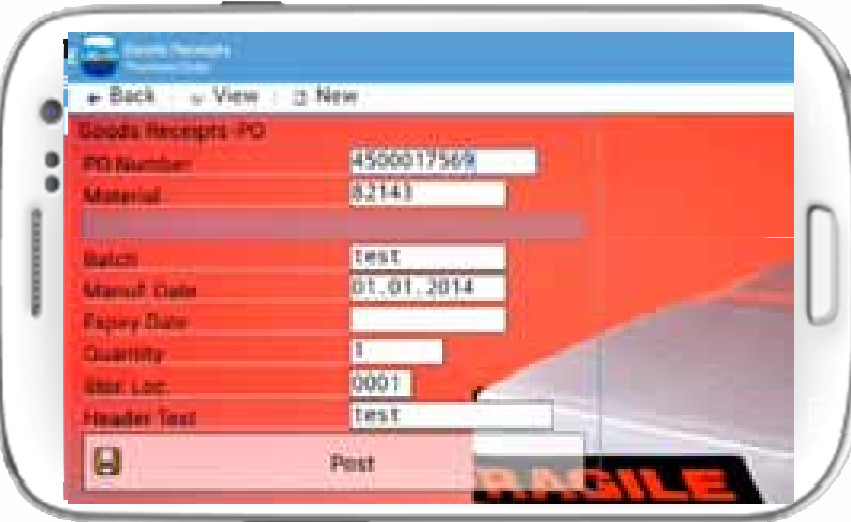

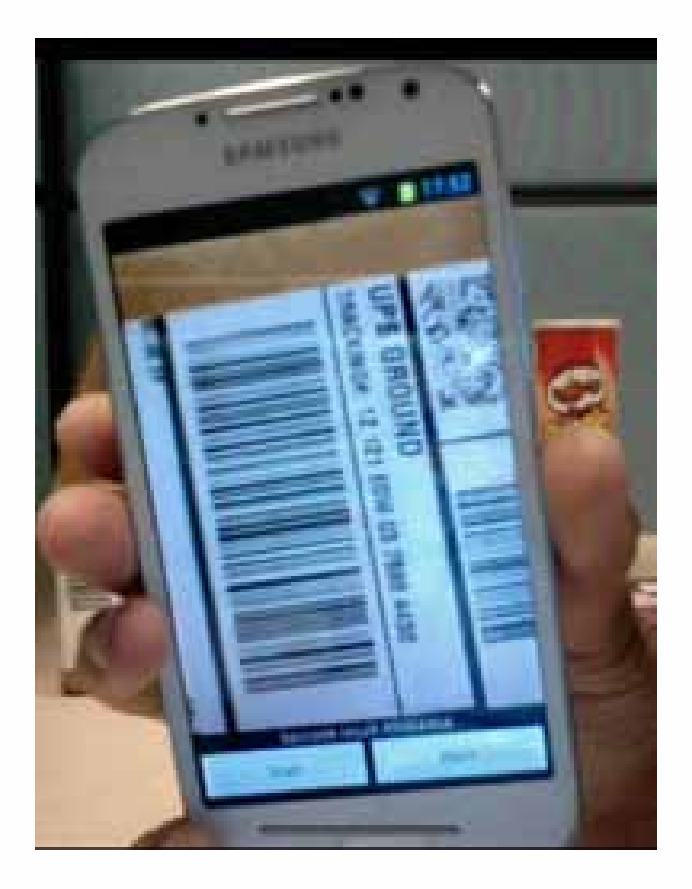

# **Same Application on iPhone / iPadAnd Windows Scanguns**

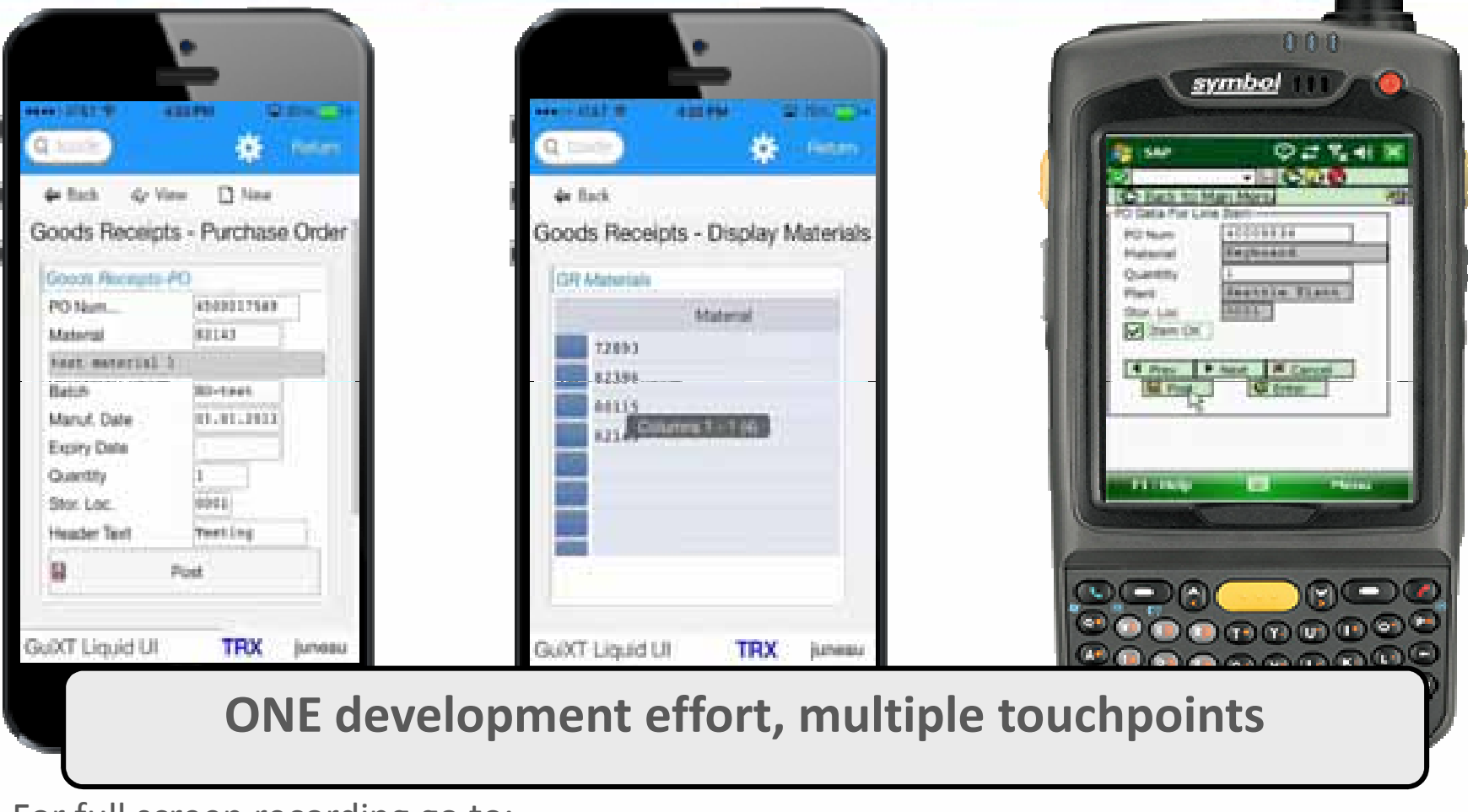

For full screen recording go to:

http://www.guixt.com/rapidapps/goods\_receipt.php

# **Case Study: Sugar Cane Refinery**

**A leading domestic sugar producer and North America's first fully integrated cane sugar company, farming 185,000 acres of land.**

### **Challenges**

- • Complex screens for inbound production and receiving, and outbound deliveries
- •Material count manual entry
- • Accessibility of devices while in plants and storage locations
- • Some plants have low or no network connectivity due to security reasons, resulting in duplicate work efforts

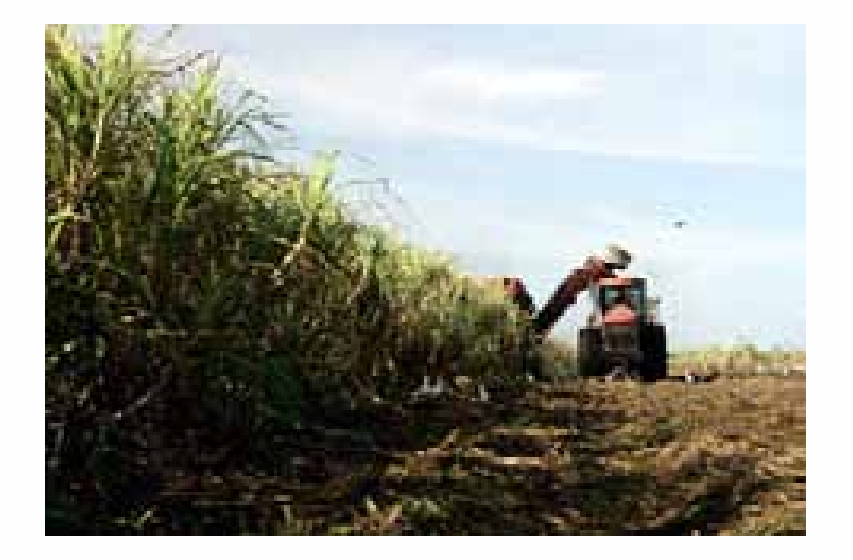

# **Custom Transactions**

- WM013 Inbound with STO's
- WM014 Inbound with PO's
- WM015 Receiving from Production
- WM016 Receiving from Production
- WM019 Outbound to Customer with STOs
- WM021 Outbound to Customer with SOs

# **Liquid UI Inbound and Outbound Delivery Process on Scan Guns**

- Inbound when you get the materials into the warehouse
- Outbound are materials you send outside.
- Internal when goods are moved about internally

For full screen recording go to:http://www.guixt.com/screencams

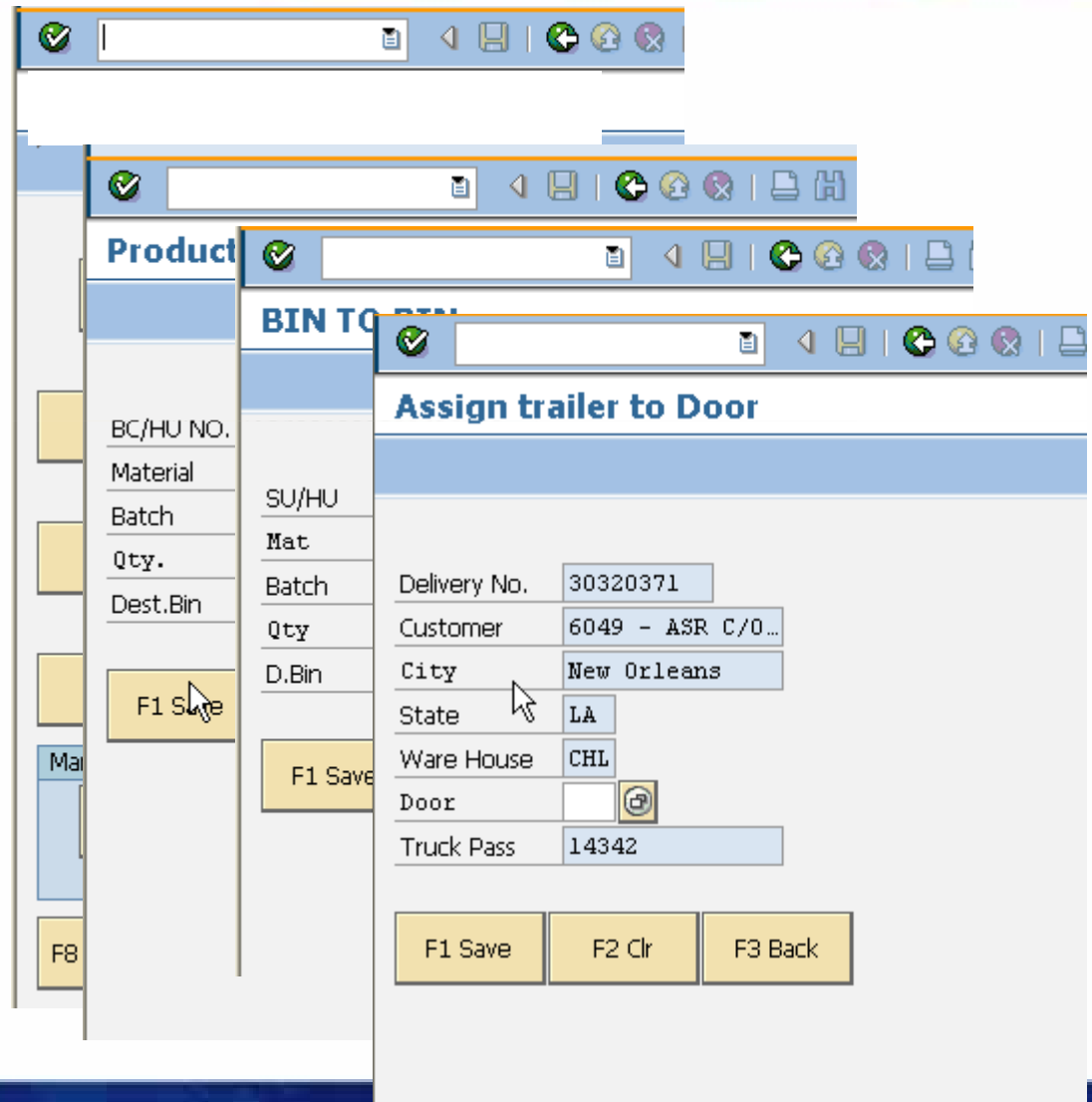

# **Case Study #2: Textile Fibers Company**

**One of the world's largest integrated producers of polymers and fibers, primarily for nylon, spandex and polyester applications in clothing, carpets, cars and computers.**

### **Challenges**

- *Miscalculation in inventory, results in excessive goods in the warehouse or a backlog.*
- *Shorter shelf life products sitting in the warehouse turn into scrap materials.*
- *Goods Movement of hazardous material to a wrong location results in compliance penalty.*
- *Productivity is lost when users write the Goods receipt information on paper and then re-enter it in to SAP*

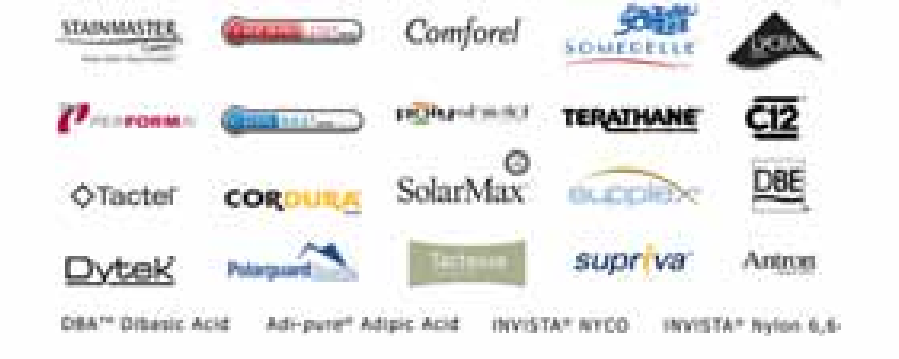

**GuiXT Mobile solution in both online and offline modes provided easy access in plants / storage locations with barcode scanners for fast and accurate inventory counting, reservation and picking.**

# **Processes Optimized**

**MIGO\_GR Goods ReceiptMIGO\_GI Goods Issue MIGO\_TR Transfer Posting MI01 Create Physical InventoryMI04 Enter Inventory Count**

# **MI04 - Enter Inventory Count**

### **Warehouse Management Before Liquid UI**

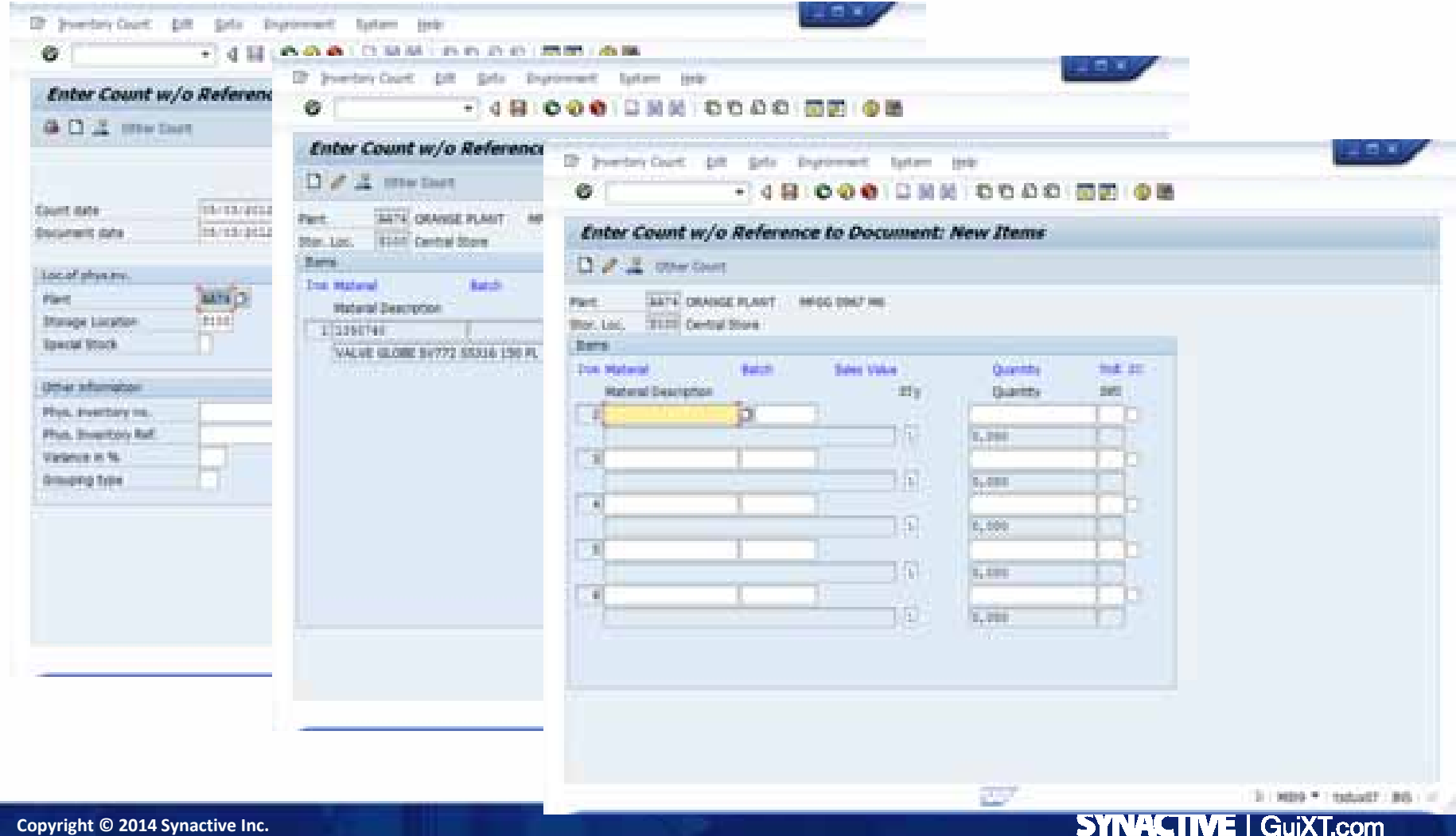

**Copyright © 2014 Synactive Inc.**

# **MI04 - Enter Inventory Count**

**Warehouse Management After Liquid UI (Offline handheld mobile device)**

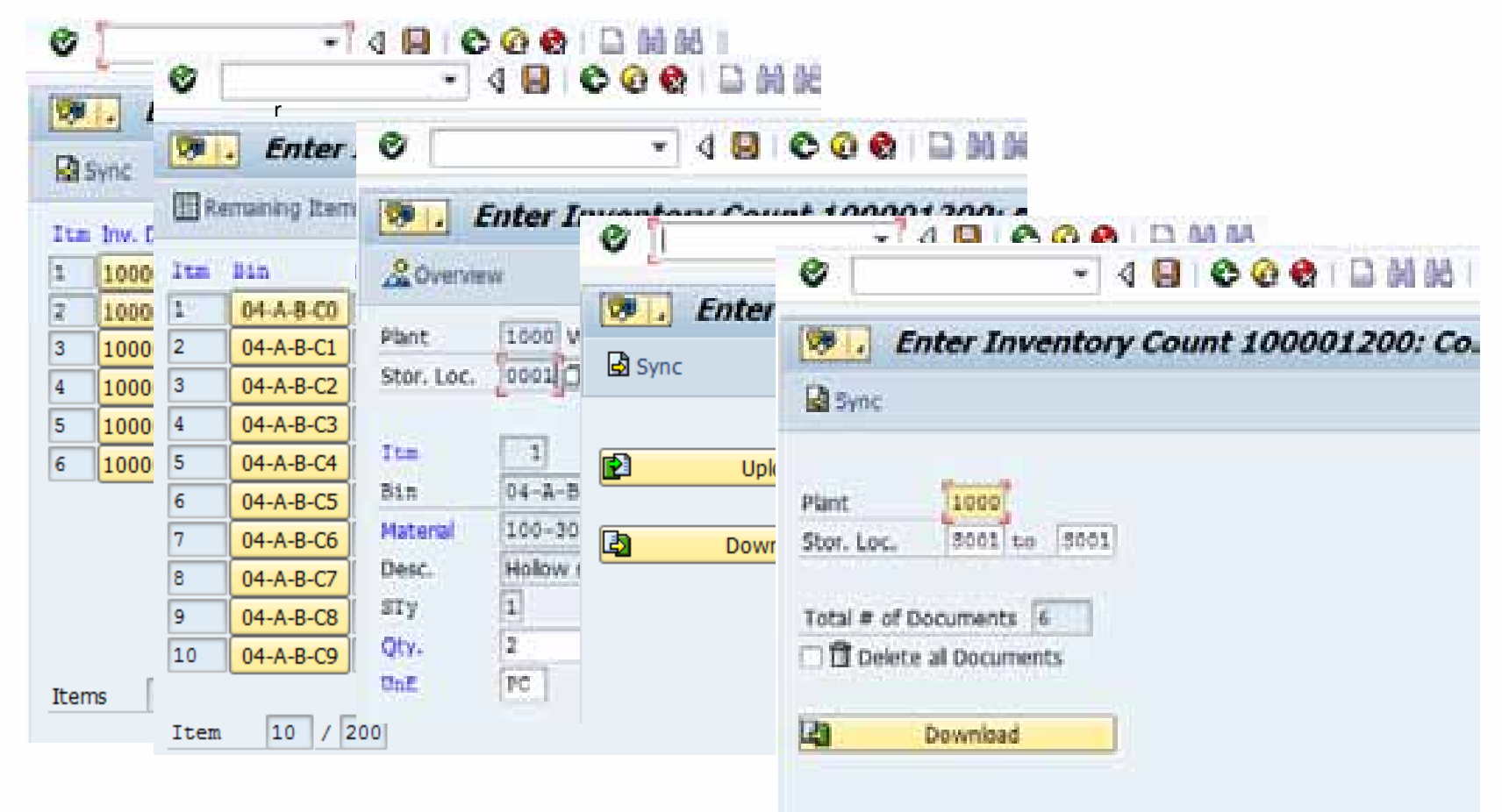

# **ROI**

- Physical inventory count process was reduce by 50%
- Errors reduced by 75%
- Employee productivity increased by 40%
- Easy to train employees and intuitive interface

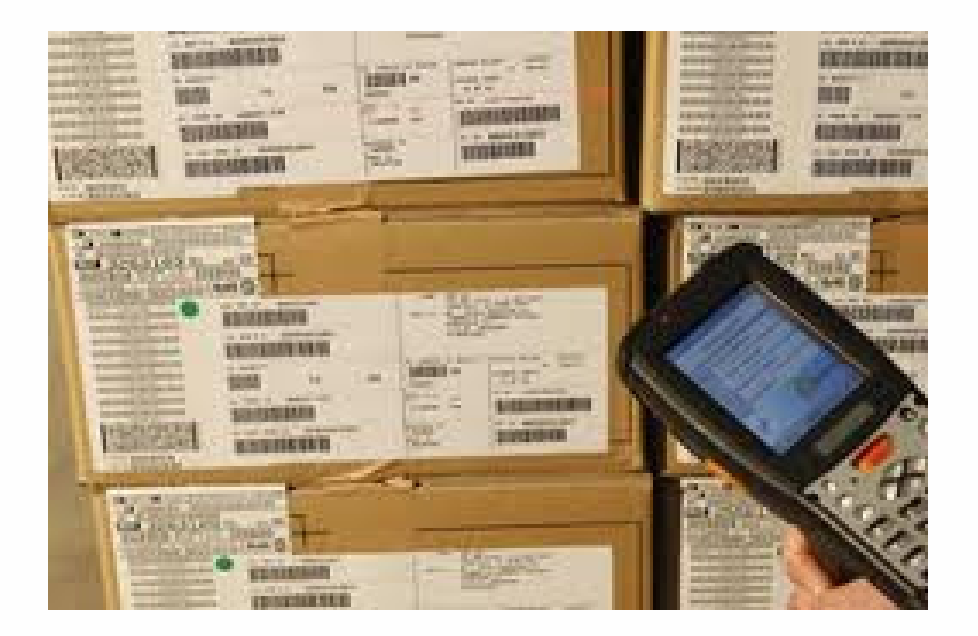

http://www.guixt.com/screencams/WarehouseManagement.php

**Copyright © 2014 Synactive Inc.**

# **Cycle Count App**

- Improve customer service
- Reduce inventory costs
- Users work more efficiently via workflow integration in the application
- All required information necessary to create inventory document on screen
- Users are less prone to errors
- Deployable in as little as 1 day

For full screen recording go to:http://www.guixt.com/rapidapps/cycle\_count.php

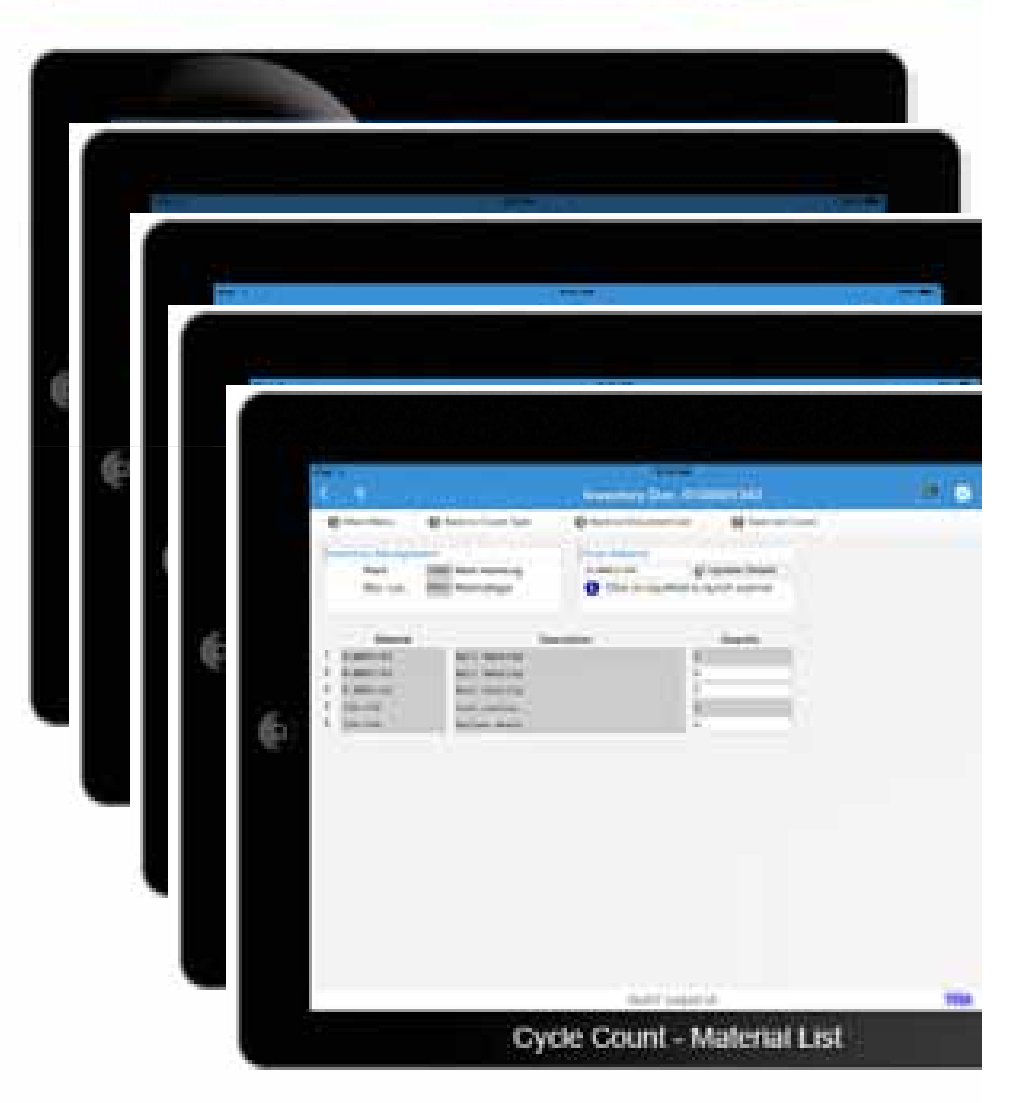

# **Building the Business Case**

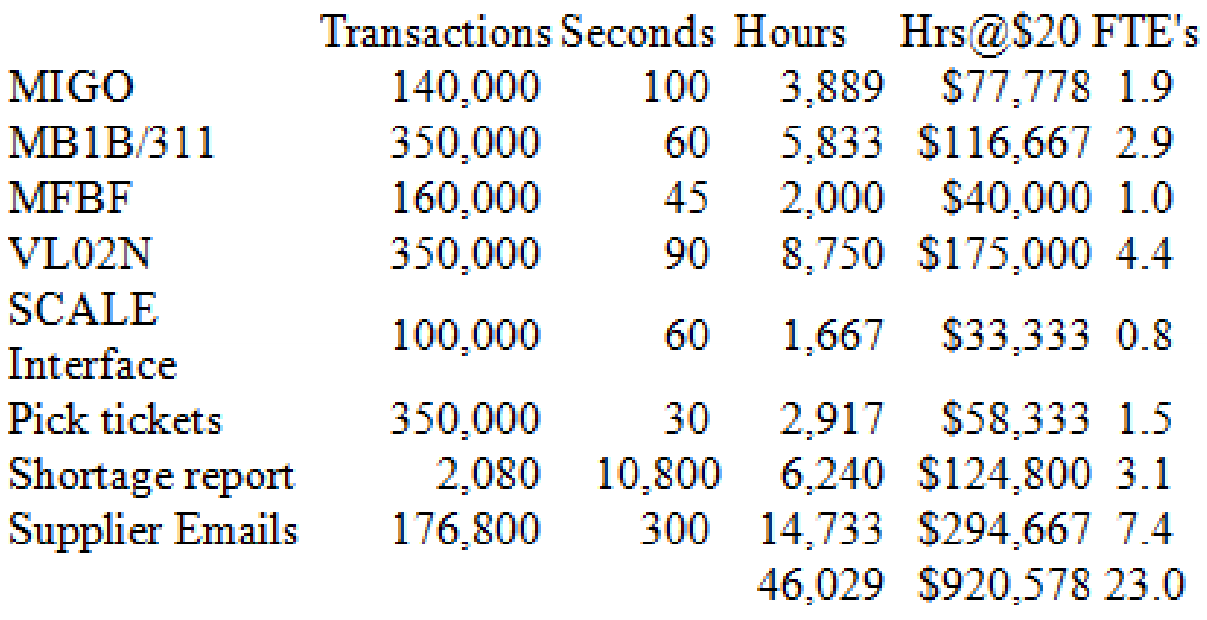

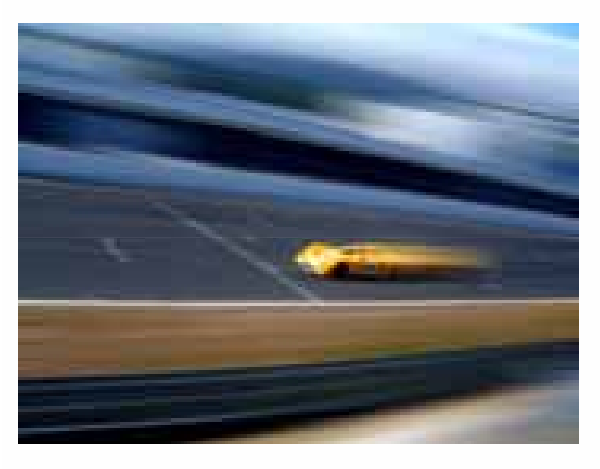

**Company X will need 23 additional people to receive goods with Standard SAP**

# **Real ROI**

### **Plant Maintenance**

**Create Work Order was reduced from** 8 minutes to 4 minutes. Improved workflow and reduced error rate by 50%. Reduced training from 2 hours to 30 minutes. Total Saving of \$90,000 per year.

This helped them in reducing the

training time by 75%, standardizing the process,

Ten to twelve actions reduced to a

maximum of three actions; 75% time savings

**Materials Management** 

making the users 66% more efficient and

also helped in minimizing the errors.

**Procure To Pay** 

with improved accuracy.

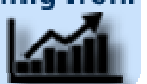

**Order To Cash** 

Improved overall customer service and satisfaction by more than  $60%$ .

**Barcode scanners attached to Desktop for** 

### **Warehouse Management**

**Fleet Maintenance** 

vehicle parts, streamlined the process

process saved \$1million per year.

increasing efficiency and improved truck

deliveries by 60%. In addition, the warranty

Physical inventory count process was reduce by 50%, errors reduced by 75%, employee

productivity increased by 40%, easy to train employees and intuitive interface.

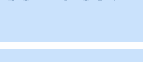

### **Service Management**

Change and Display transactions have the same benefits. Boost maintenance staff productivity by 100%, faster maintenance and fault repair system improves overall productivity. Over \$1 million plus in annual savings.

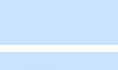

### **Sales Order / Quotes**

Create sales order reduce to 3 screens from 22 screens, which previously took 8 minutes to process vs. 3 minutes. Training time reduced by 65%.

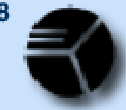

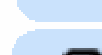

# Benefits with Liquid UI – SAP @ Your **Fingertips**

- •Native speed of SAP GUI (browser/web server is optional)
- • Fully secure, not at mercy of browser
- •No kernel upgrade
- •• No Odata, SMP, Gateway, etc
- •Reduced training time
- Increase data integrity, reduce •errors
- •Increase customer satisfaction
- •Increase efficiency
- 16 years of UX domain expertise •
- • Unified UI strategy for Desktop, Mobile devices and Web

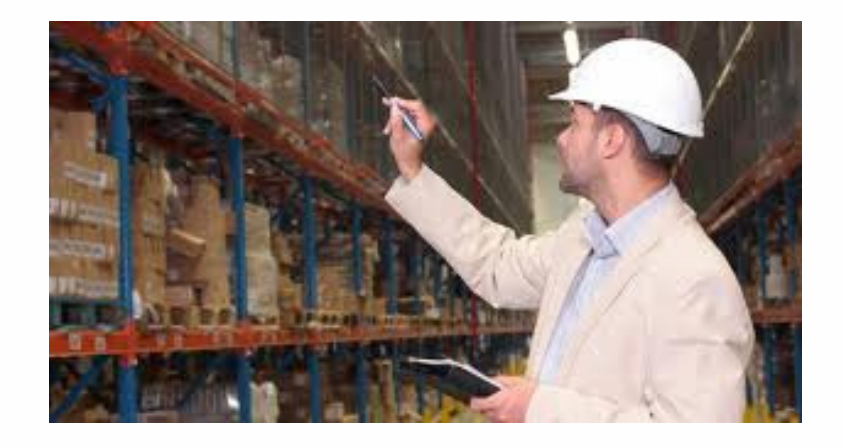

# **The Synactive Developer Suite**

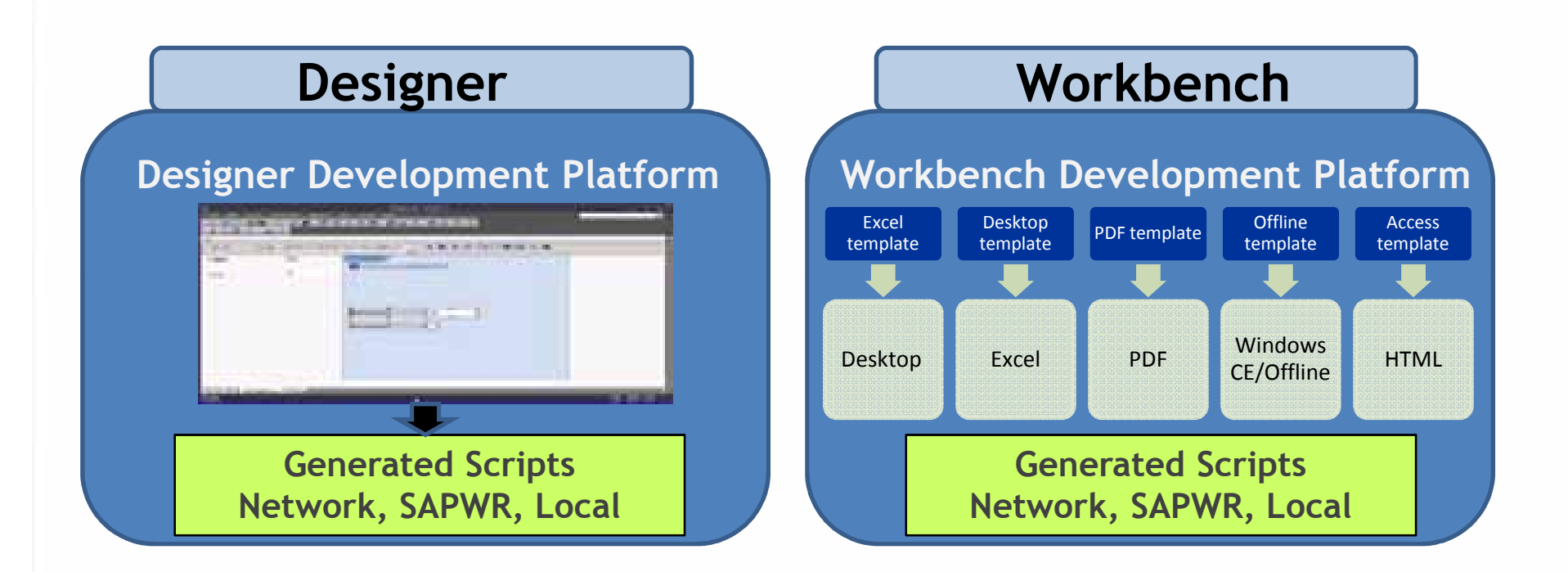

# One Suite – Two Components

**Copyright © 2014 Synactive Inc.**

# Designer

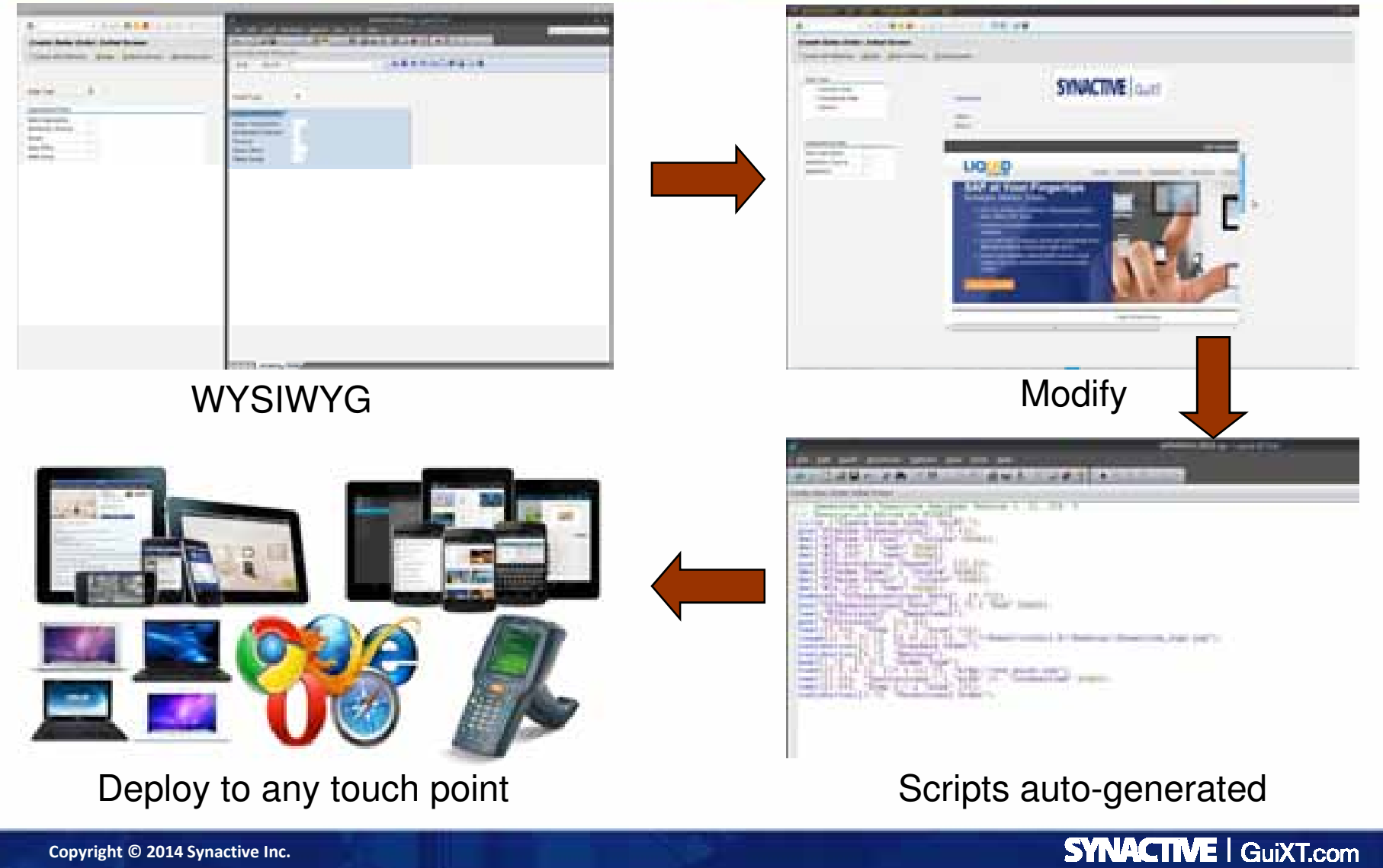

**Copyright © 2014 Synactive Inc.**

# **Workbench**

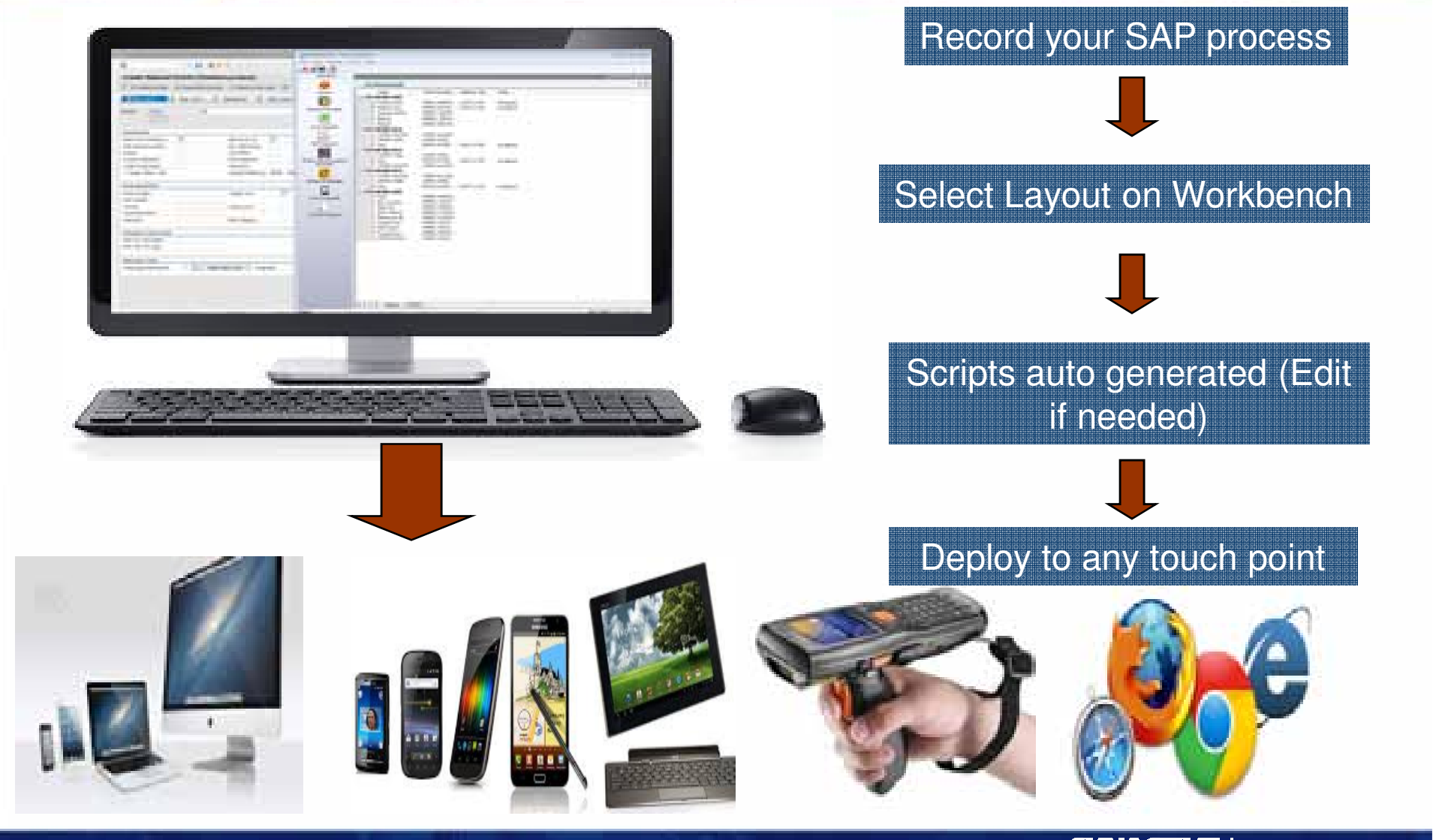

**Copyright © 2014 Synactive Inc.**

**SYNACTIVE | GuiXT.com** 

# What Does the 21 days Include?

**Discovery** 

and

The initial phase includes review. and analysis your existing processes, interviewing functional processanalysts or business users, and development of your business requirements.

Synactive will assist your IT staff in the installation and deployment of the application. We will review and document the requirements, install the application, confirm system functionality, and recommend the best dep oyment method to sustain desired. performance levels.

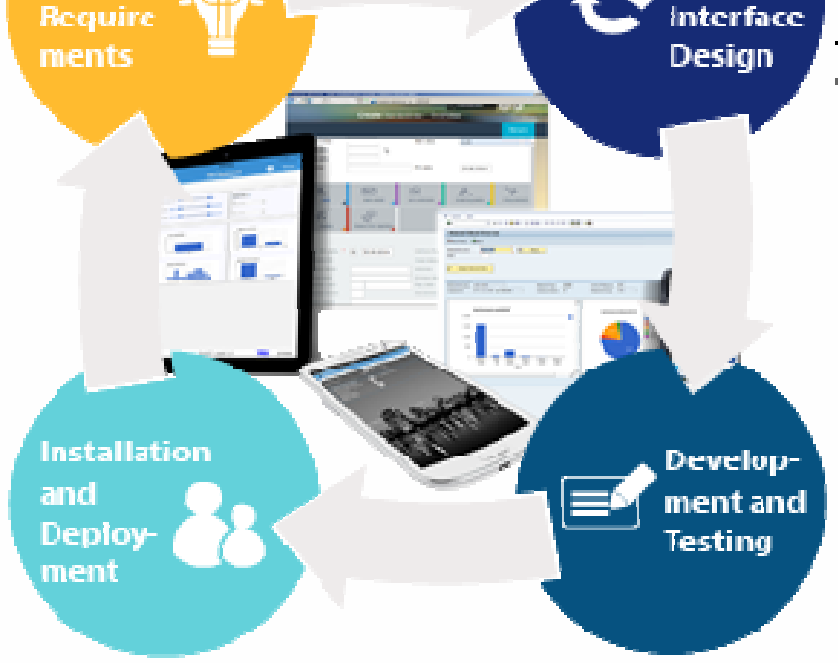

In this step, we collaborate with your team to discuss the learning from the discovery phase, and develop a design that meets your expectations, coals, and de iverables.

**Process** 

amdli

The development chase consists of simplifying and extending the newly created application to iOS, Android, mobile scanning devices. web/enterprise portals, Excel spreadsheets, Adobe PDF documents, or back to SAP GUI on the desktop. Unit testing is performed, and documentation. is created.

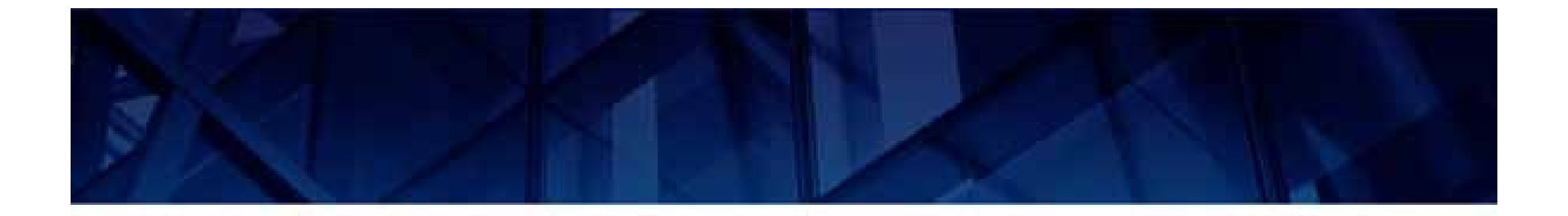

# Who we are….

# Synactive @ a Glance

- $\bullet$  **Founded by Gerd Rode and Thomas Ewe**
- **Embedded with SAP since 1998**
- $\bullet$ **approach**
- $\bullet$  **SAP Partner Certified with Net Weaver integration**
- **Thousands of users and 15 years of SAP UI domain knowledge**

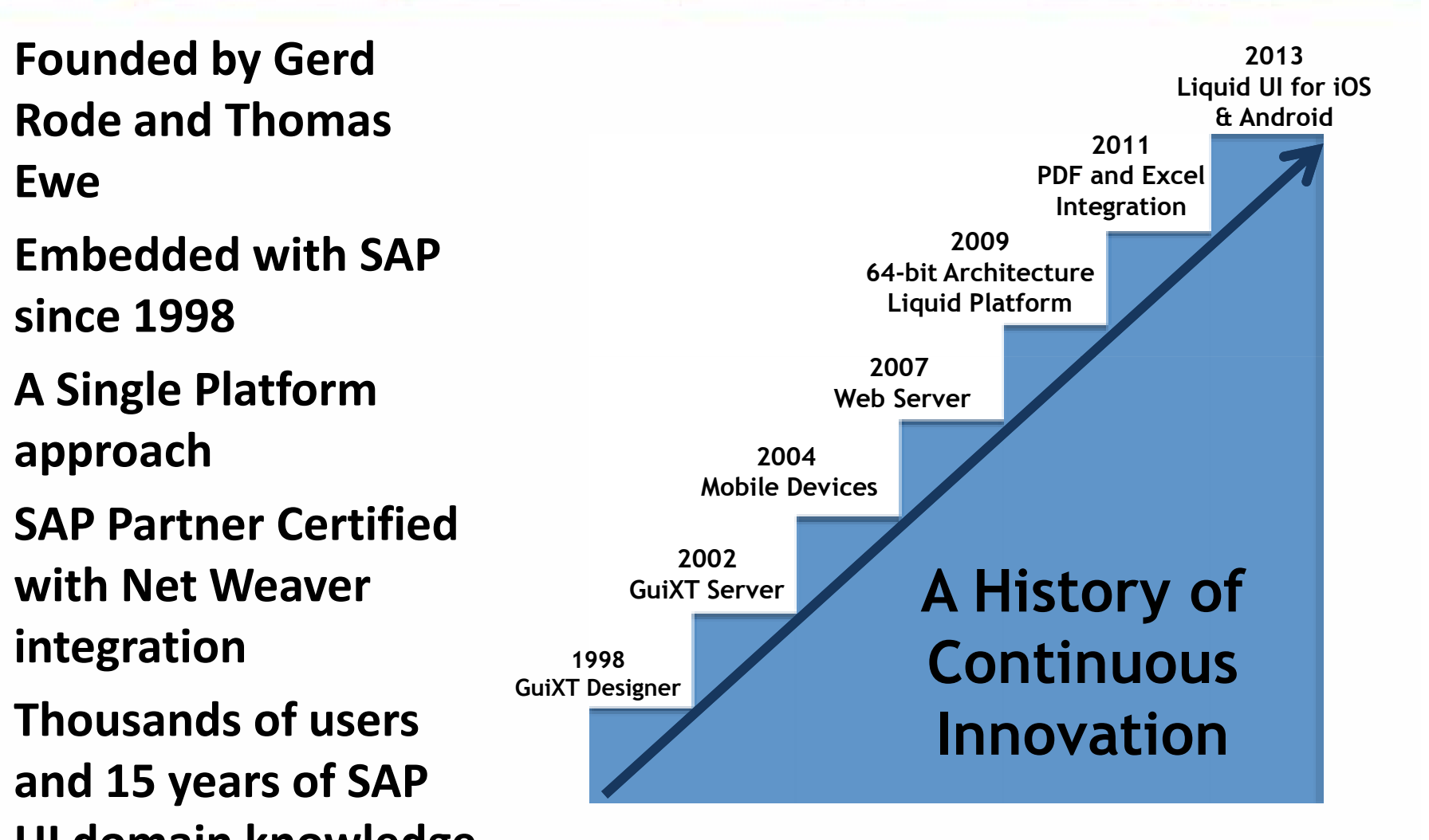

# In Good Company…over 1000 customers

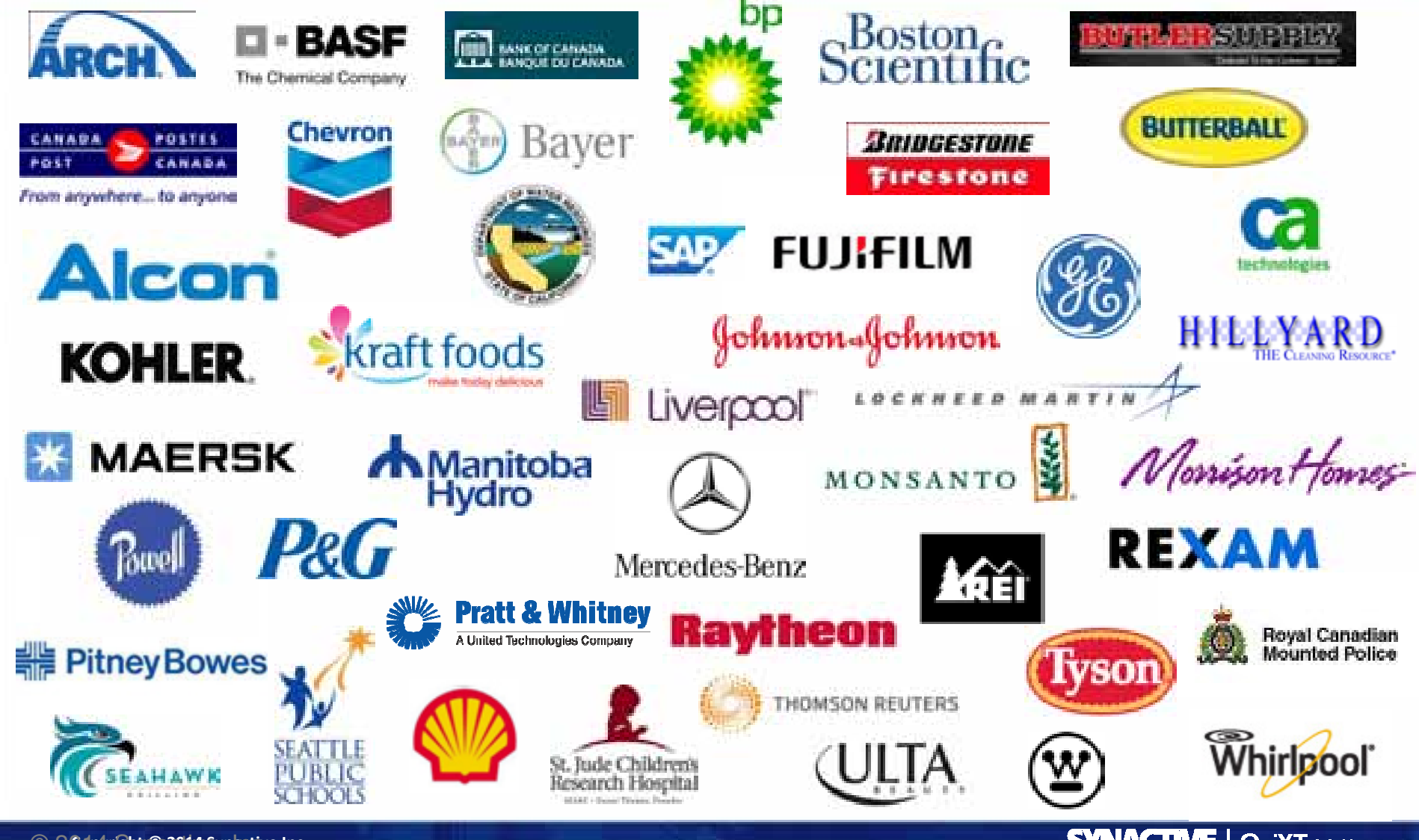

© 2014 Synactive, Inc. **Copyright © 2014 Synactive Inc.**

**SYNACTIVE | GuiXT.com** 

# **Next Steps**

- $\bullet$ Watch intro to LiquidUI 3-min YouTube video and pass it around to your team and managers
- $\bullet$ http://www.guixt.com/screencams
- $\bullet$  Download the iOS and/or Android native client app demo version
- $\bullet$ • Email <mark>rfi@guixt.com</mark> for a 30-day license
- $\bullet$ Engage Synactive to reach your goals
- $\bullet$ Join our new Liquid UI Community and be a part of our team

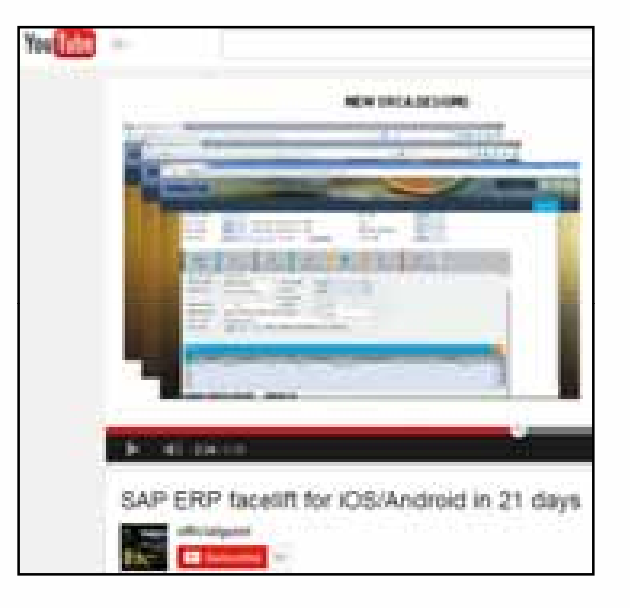

# **Upcoming ASUG Events**

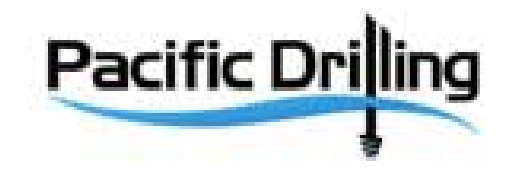

**Delivering a new SAP UX for PM Workers on Drilling Vessels (tentative)Thurs Dec 11, 10AM PT** Featured Speaker: Byron Keiser, Senior Applications Analyst at Pacific Drilling

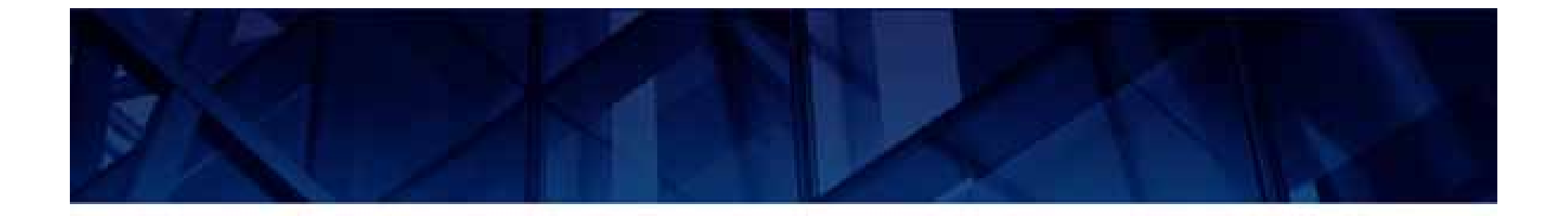

# **Thank You**

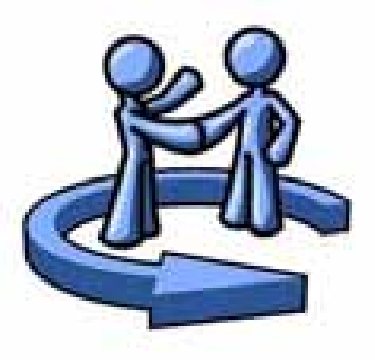